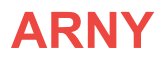

# ВИДЕОДОМОФОН ARNY AVD-730A WIFI

ИНСТРУКЦИЯ ПО ЭКСПЛУАТАЦИИ

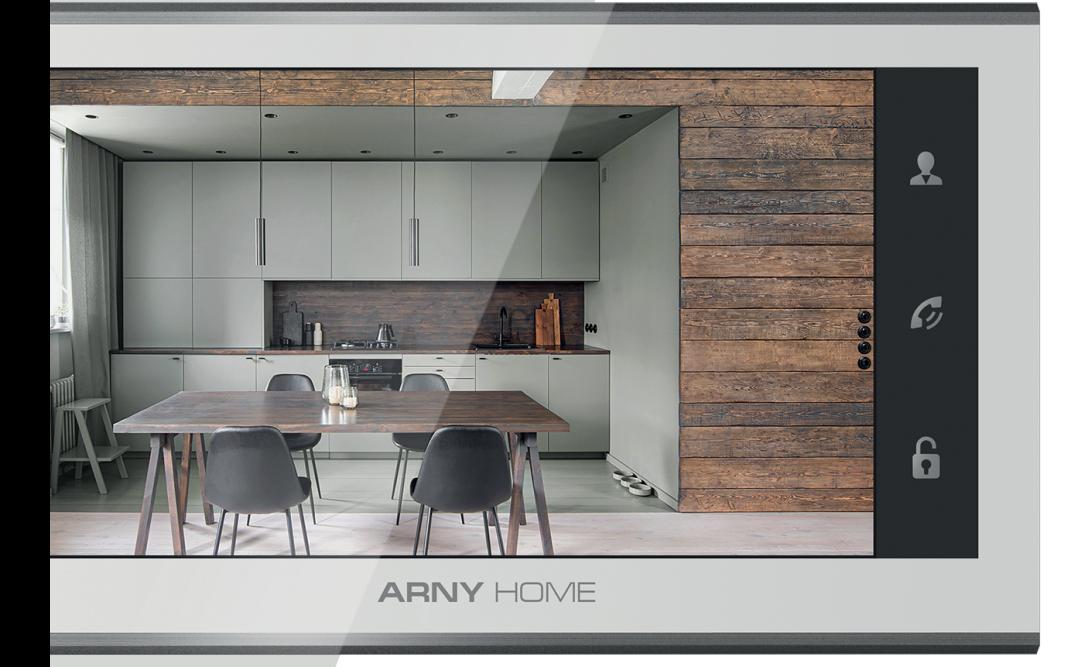

Перед началом установки оборудования следует внимательно изучить данное руководство

# СОДЕРЖАНИЕ

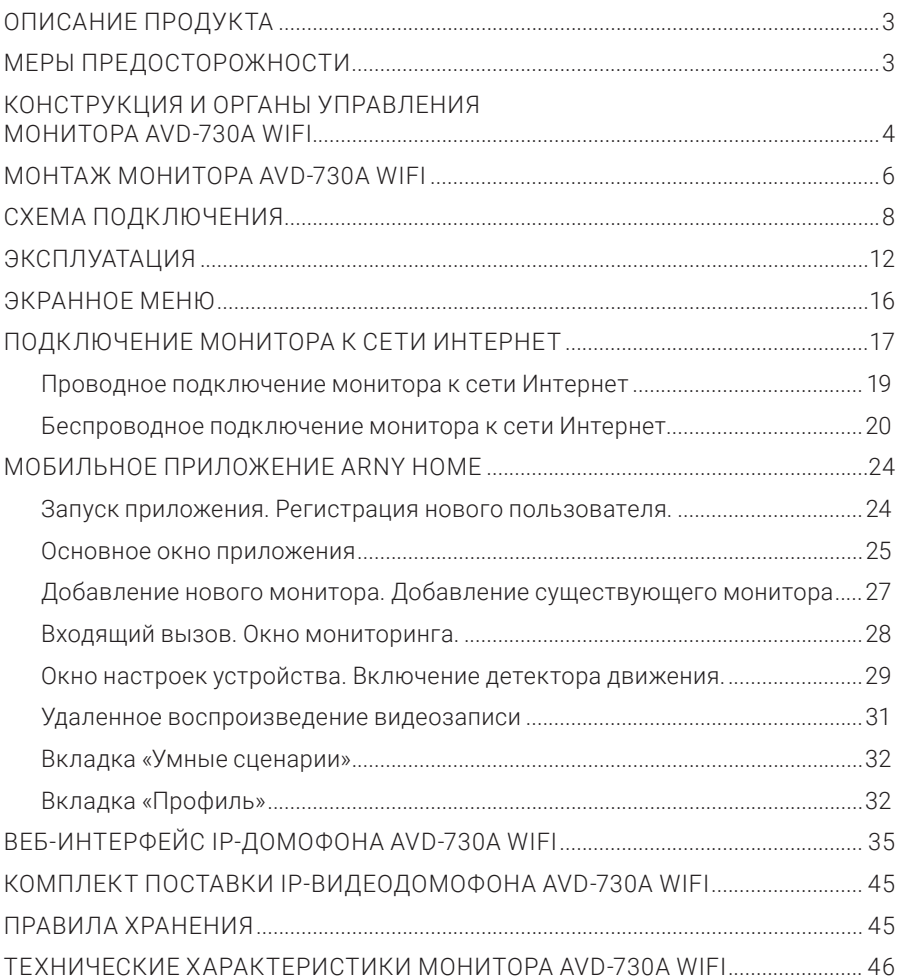

# ОПИСАНИЕ ПРОДУКТА

Видеодомофон (монитор) AVD-730A WiFi предназначен для организации контроля доступа и двусторонней аудио и видео связи с посетителем при подключенной ответной части – вызывной панели ARNY.

К монитору можно подключить одну или две вызывные панели, одну или две дополнительные внешние камеры, а также до трех дополнительных домофонных мониторов марки ARNY.

Монитор позволяет оператору вести дистанционное общение с лицом, желающим попасть внутрь помещения, а также ограничивать или разрешать доступ в помещение. Это обеспечивает удобство и высокий уровень безопасности.

Монитор можно подключить к сети Интернет, используя проводное или беспроводное (Wi-Fi) соединение. Это позволяет обеспечивать доступ и управлять IP-монитором с помощью удаленного компьютера на базе ОС Windows или мобильных устройств под управлением ОС iOS или Android.

Для подключения с компьютера необходимо использовать браузер Internet Explorer, а для подключения с мобильных устройств – бесплатное приложение ARNY Home, которое доступно для загрузки с официальных магазинов приложений Apple и Google.

Более подробно принципы работы домофона рассматриваются ниже.

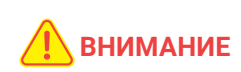

Связь с монитором по сети является дополнительной функцией и не может быть гарантирована во всех случаях, так как зависит от многих условий: качества канала связи и промежуточного сетевого оборудования, марки и модели мобильного устройства, версии операционной системы и т.п.

# МЕРЫ ПРЕДОСТОРОЖНОСТИ

- Внимательно прочтите эту инструкцию и храните ее в надежном месте.
- Работы по подключению этого изделия должен выполнять квалифицированный специалист.
- Не используйте изделие вне паспортных значений температуры и влажности.
- Избегайте установки изделия вблизи от источников тепла, например радиаторов отопления и т.п.
- Не допускайте установку изделия и прокладку линий связи вблизи потенциальных источников электромагнитных помех (телевизора, усилителя, радиоприемника и т.п.).
- Не допускайте падения устройства и механических нагрузок.
- При подключении вызывной панели желательно применять солнцезащитный козырек: для исключения попадания влаги и прямых солнечных лучей.
- Не используйте химически активные и абразивные моющие средства для чистки изделия. Используйте влажную фланелевую ветошь.
- Исключайте сильные перегибы соединительных проводов. Это может вызывать короткое замыкание и поражение электрическим током.

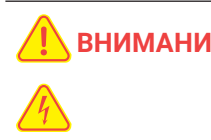

**ВНИМАНИЕ** Внутри этого изделия находятся неизолированные кон-такты с напряжением 220 В. Они представляют опасность для здоровья и жизни человека. Ремонт и техническое обслуживание может осуществлять только специалист должной квалификации!

# КОНСТРУКЦИЯ И ОРГАНЫ УПРАВЛЕНИЯ МОНИТОРА AVD-730A WIFI

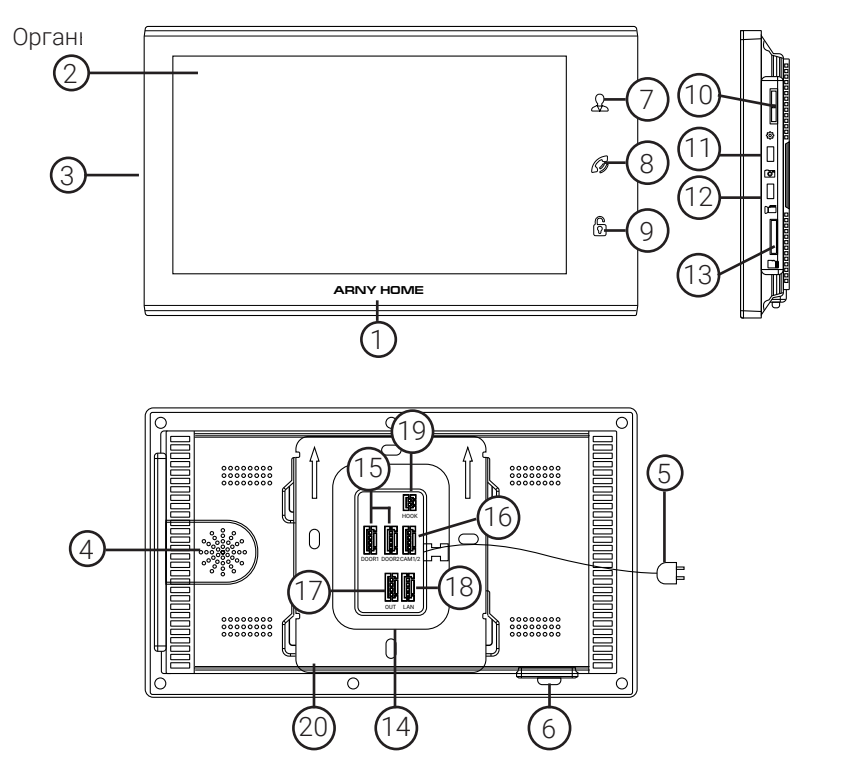

#### ТАБЛИЦА 1

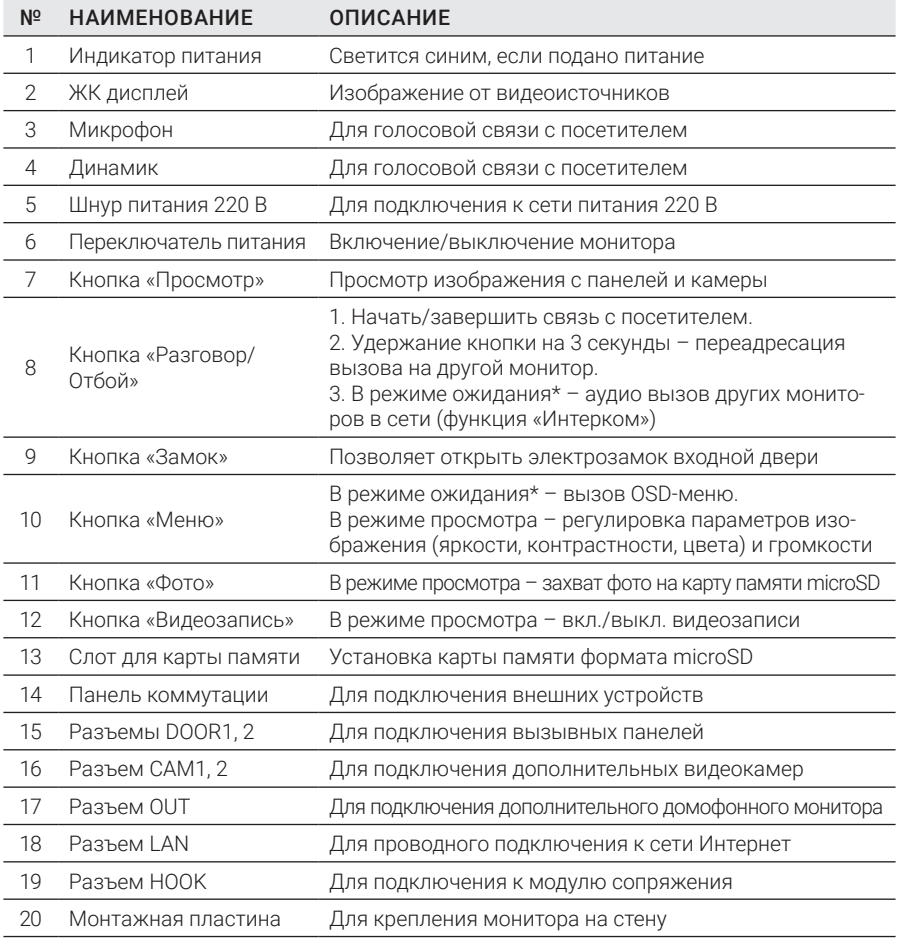

\* Режим ожидания – режим работы монитора видеодомофона, при котором его экран погашен и монитор находится в режиме без сигналов вызова с панели или органов управления монитора.

# МОНТАЖ МОНИТОРА AVD-730A WIFI

### Примечание

Обязательно отключите электропитание перед монтажом. Подключение монитора к сети 220 В должно производиться только при выключенном питании!

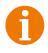

Рекомендуется устанавливать монитор на высоте 150-160 см от пола, как показано на рисунке ниже.

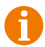

Установку и подключение монитора должен производить только квалифицированный специалист.

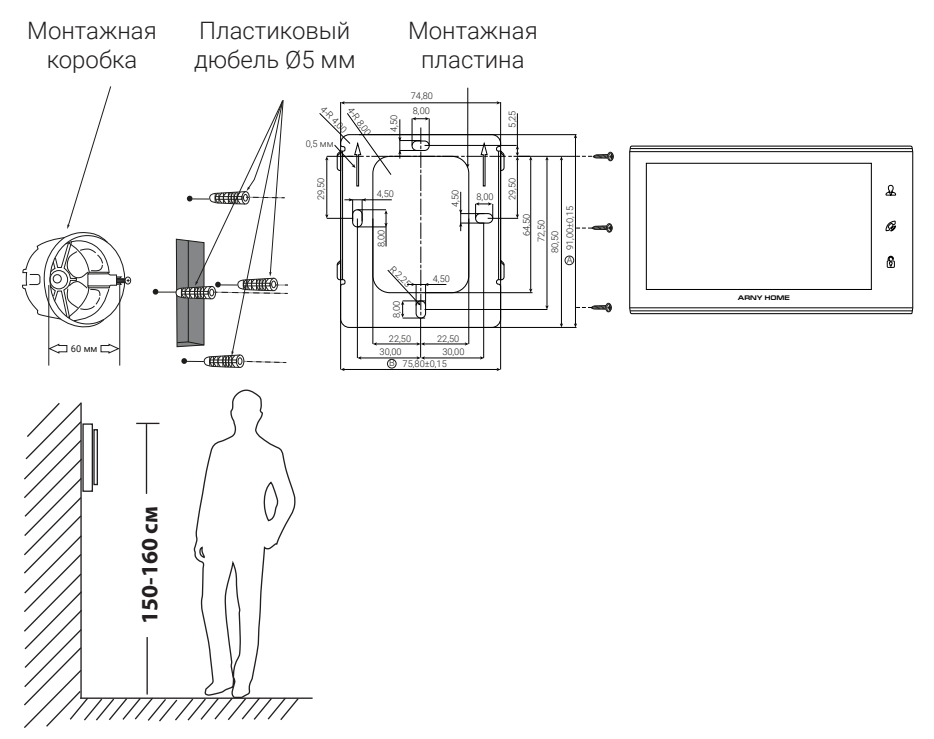

### Порядок установки:

Перед установкой монитора настоятельно рекомендуется выполнить подготовительные работы: вмонтировать в стену монтажную коробку (в комплект поставки не входит) и вывести в нее коммутационные провода. Подготовительные работы желательно проводить во время строительных и электромонтажных работ.

Данные подготовительные работы связаны с необходимостью обеспечения электробезопасности, а также для того, чтобы за монитором оставалось достаточное пространство для укладки жгута соединительных кабелей.

- 1. Установите монтажную коробку в стену в соответствии с рекомендациями ее изготовителя. Рекомендуется использовать повсеместно распространенную установочную коробку для розеток и выключателей с расстоянием между отверстиями крепления 60 мм. Например, Legrand Diplomat 31301 с внешним диаметром 76 мм и глубиной 40 мм или подобную.
- 2. Выведите в коробку коммутационные кабели и кабель питания.
- 3. Просверлите в стене четыре отверстия под дюбели. Установите дюбели.
- 4. Прикрутите монтажную пластину к стене и к монтажной коробке 4 винтами: верхний и нижний винты крепятся к стене, средние – к монтажной коробке. Пропустите кабели подключения через отверстие в центре пластины.
- 5. Подключите монитор к панели. Схема подключения приведена в следующем разделе инструкции.
- 6. Аккуратно уложите кабель за монтажной пластиной в монтажную коробку.
- 7. Установите монитор на пластину.

После этого монитор можно подключать к розетке и подавать на него питание.

# СХЕМА ПОДКЛЮЧЕНИЯ

### Подключение вызывной панели (в комплект не входит)

Вызывные панели подключаются к разъемам DOOR1 и DOOR2. Разъемы имеют одинаковые функциональные возможности. Подключение производится в соответствии с назначением и цветом проводов, как указано в табл. 2.

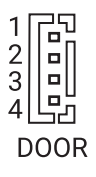

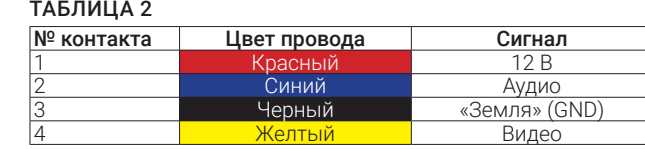

В комплект поставки входит специальный коннектор (4 шт.) – 4-проводный кабель длиной 20 см, который с одной стороны имеет разъем для подключения к видеомонитору, с другой – провода для подключения к соединительному кабелю, идущему к вызывной панели. Коннектор показан на рисунке ниже:

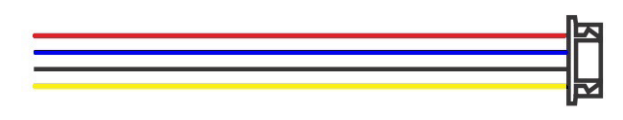

**ВНИМАНИЕ** При подключении соблюдайте соответствие цвета и назначения соединительных проводов!

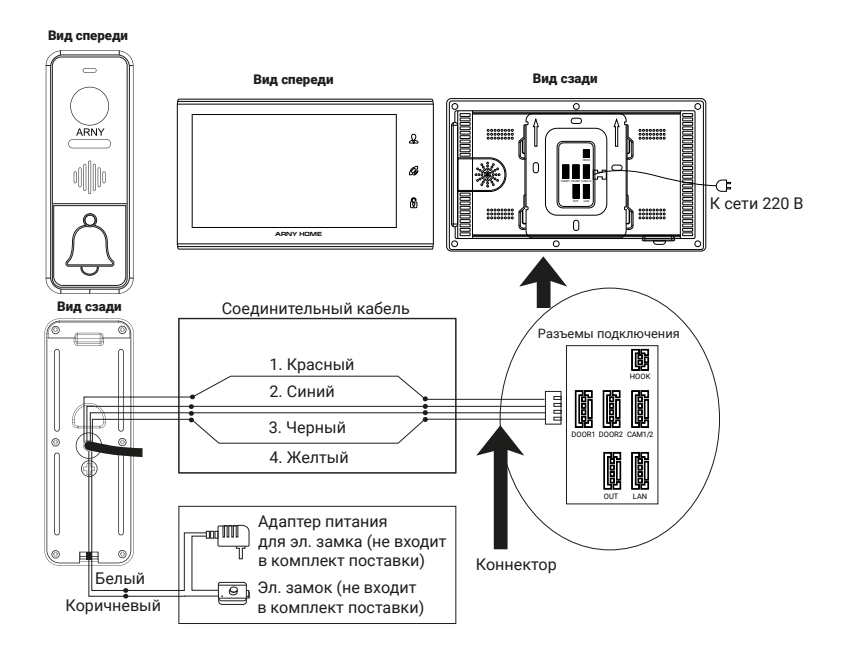

### Подключение дополнительных устройств

Для подключения дополнительных мониторов и создания многоабонентской системы понадобится приобрести до трех дополнительных мониторов и одну дополнительную вызывную панель. Максимальная емкость системы: 4 монитора и 2 вызывные панели. При создании системы из нескольких мониторов IP-монитор по умолчанию назначается основным, a остальные следует назначить подчиненными. Для этого в меню мониторов, которые требуется назначить подчиненными, необходимо установить режим «Дополнительный» (Slave). Дополнительные мониторы подключаются к основному при помощи 4-проводных коннекторов из комплекта поставки к разъемам OUT (выходной разъем главного монитора) и IN (входной разъем доп. монитора). Назначения контактов приведены в табл. 3 ниже:

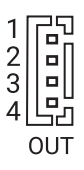

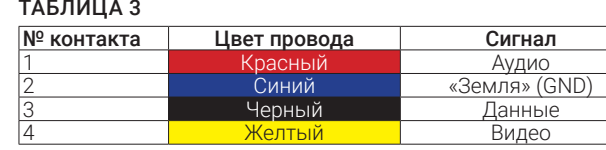

Также монитор поддерживает подключение двух дополнительных видеокамер наблюдения и двух датчиков тревоги.

Для подключения видеокамер и датчиков тревоги используется 4-проводный коннектор из комплекта поставки, который следует подключить к разъему CAM. Назначения контактов разъема приведены в табл. 4 ниже:

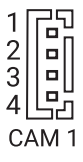

 $TAT$ 

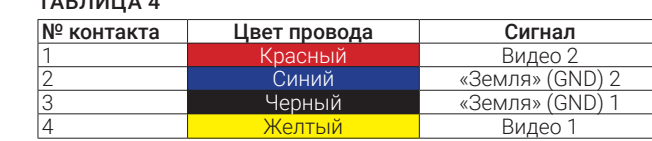

Структурная схема подключения дополнительных устройств приведена на рисунке ниже:

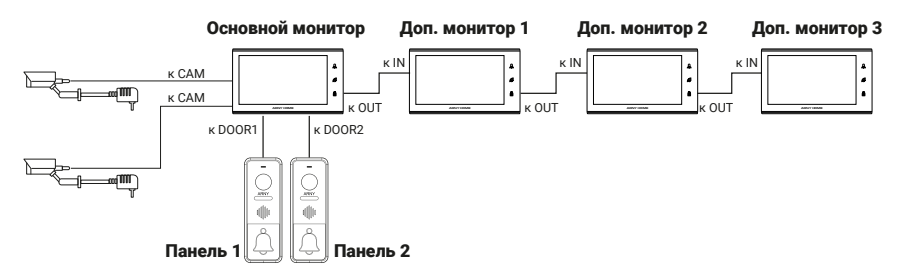

Вызывные панели и камеры подключаются только к основному монитору.

Подключение всех устройств следует производить только при отключенном питании монитора!

Подробная схема подключения дополнительных устройств приведена на рисунке ниже:

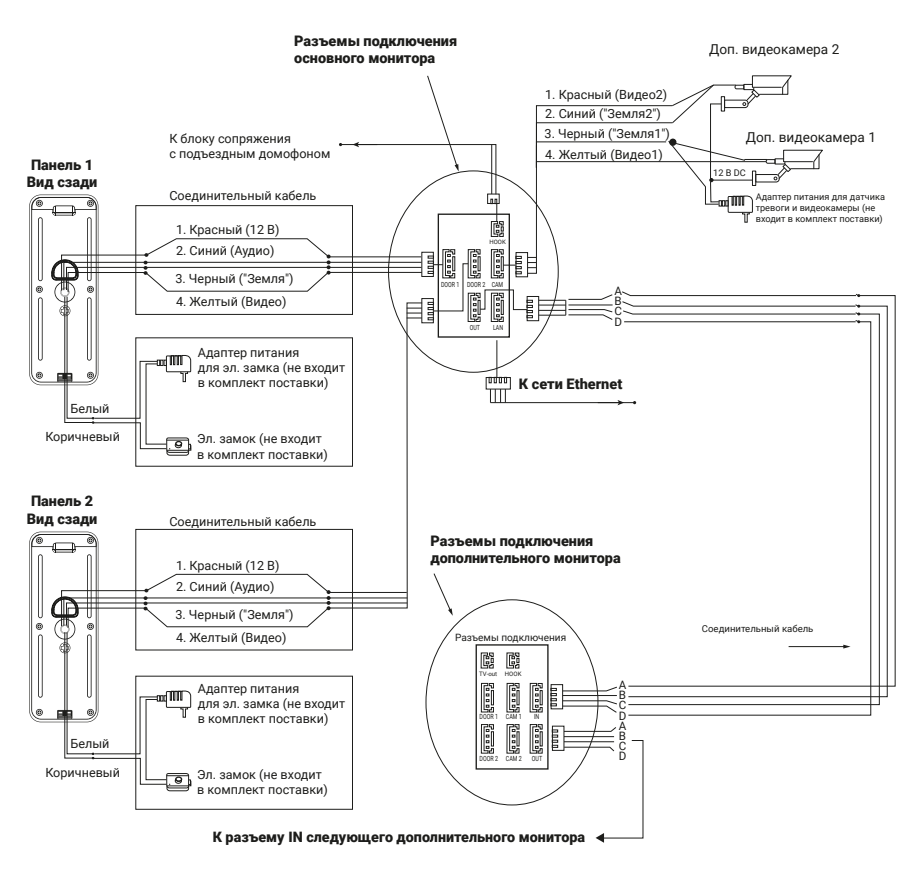

Для подключения монитора к системе подъездного домофона используется блок адаптера подъездного домофона (приобретается отдельно). Он подключается ко входу монитора DOOR1 или DOOR2 вместо одной из вызывных панелей. Разъем Hook монитора используется для подключения блока адаптера подъездного домофона, если у этого адаптера имеется вход для приема сигнала Hook. Управление при помощи сигнала Hook обеспечивает более корректную работу системы «монитор – подъездный домофон». Для подключения используется 2-проводный коннектор из комплекта поставки монитора:

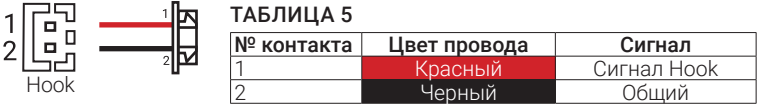

### Требования к кабелям подключения

- 1. Рекомендуемый тип соединительного кабеля: 4-жильный КВК (комбинированный видеокабель, состоящий из экранированного радиочастотного коаксиального провода и двух дополнительных проводников). Для обеспечения хорошего изображения и звука необходимо использовать качественный соединительный кабель. Рекомендуемая максимальная длина кабеля составляет 80 м, при сечении каждого проводника не менее 0,5 мм².
- 2. Рекомендуемый тип питающего кабеля: ВВГ-НГ (медный силовой кабель с ПВХ-изоляцией и оболочкой, не поддерживающей горения) с сечением проводника 2,5 мм<sup>2</sup>. Сеть питания видеомонитора рекомендуется защищать отдельным автоматом отключения тока.

# ЭКСПЛУАТАЦИЯ

### Вызов посетителя

В данном примере предполагается использование двух вызывных панелей.

### Режим ожидания

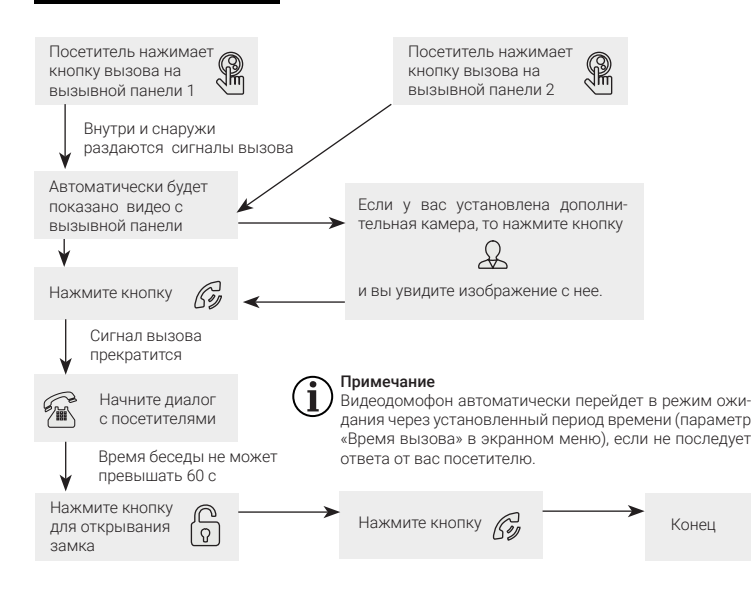

### Примечания:

- 1) Если кнопку вызова нажали почти одновременно на двух вызывных панелях, то пройдет вызов с той панели, на которой кнопка была нажата раньше. Если во время разговора с одной панелью нажимают кнопку вызова на второй панели, то видеодомофон издаст короткий звуковой сигнал, оповещающий оператора о параллельном входящем вызове.
- 2) Звук и изображение с панели будет активировано еще 20 с после открывания замка. Это сделано для того, чтобы хозяин мог быть уверен, что посетитель вошел.
- 3) Если включена функция видеозаписи на microSD, то видеозапись включается при поступлении вызова. Запись можно остановить, нажав на кнопку включения/выключения видеозаписи.
- 4) Если включена функция захвата снимков во внутреннюю память домофона, то она активируется при поступлении вызова.
- 5) Пользователь может самостоятельно включать запись или создавать снимки, нажимая соответствующие кнопки монитора.

### Мониторинг

Обратите внимание, что монитор предназначен для работы с одной или двумя вызывными панелями.

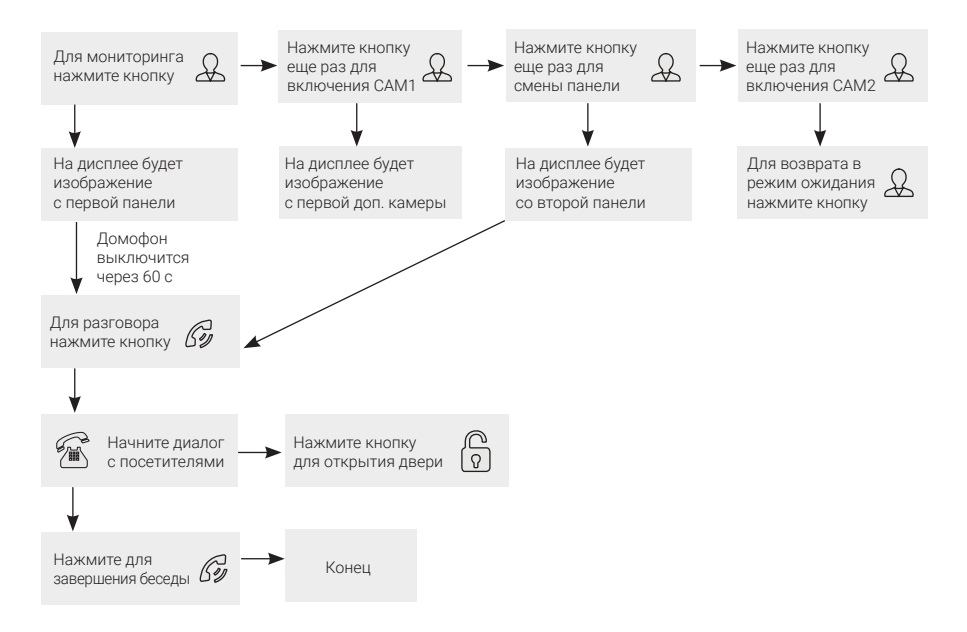

### Примечание

Если вы используете только одну вызывную панель, то в режиме просмотра можете выйти из этого режима, дважды нажав на кнопку «Разговор».

В случае использования двух мониторов вы также можете осуществить просмотр и на втором мониторе. При этом изображение будет таким же, что и на первом мониторе.

Если во время беседы с посетителем монитор по истечении 60 с перейдет в дежурный режим, посетителю необходимо повторно нажать кнопку вызова или хозяину нажать кнопку «Просмотр», а затем кнопку «Разговор» на мониторе для продолжения беседы.

В режиме мониторинга можно активировать видеозапись или захват снимка экрана, нажав соответствующую кнопку. Чтобы остановить видеозапись, повторно нажмите на кнопку.

### Переадресация вызова на другой монитор

Для этой функции необходимо объединение минимум двух мониторов в единую сеть.

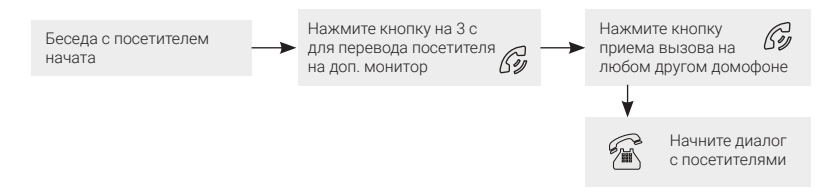

### Примечание

После переадресации вызова на другой монитор первый монитор перейдет в режим ожидания.

После завершения разговора откройте замок и завершите разговор.

### Внутренняя аудиосвязь (режим «Интерком»)

Для этой функции необходимо объединение минимум двух мониторов в единую сеть. Мониторы должны находиться в режиме ожидания.

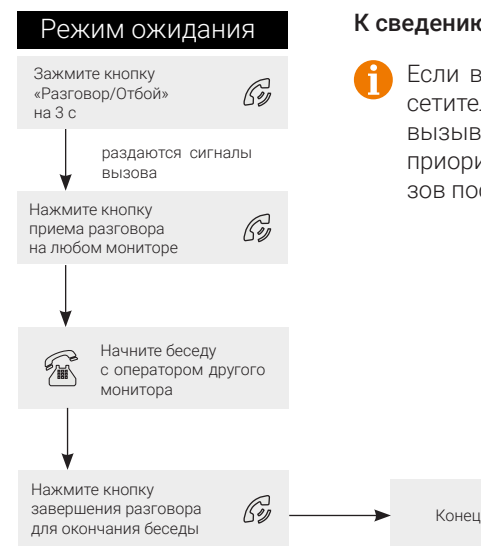

### К сведению

Если во время внутренних переговоров посетитель нажмет кнопку вызова на внешней вызывной панели, то его вызов будет иметь приоритет и монитор переключится на вызов посетителя.

### Видеонаблюдение (опция)

Для реализации этого режима необходимо:

- 1. Подключить дополнительную камеру (камеры).
- 2. Домофон должен находиться в режиме ожидания.
- 3. Включить в экранном меню монитора видеовходы CAM1 и CAM2.

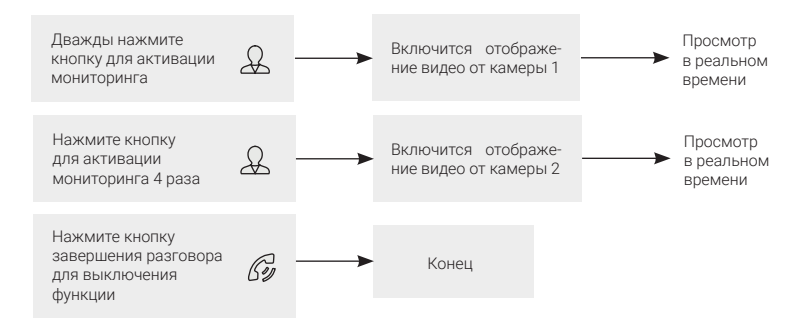

### Примечание

Если в режиме просмотра дополнительной камеры посетитель нажмет кнопку вызова на панели, то этот вызов будет иметь приоритет.

Монитор поддерживает подключение проводных камер стандартов AHD/ CVBS с разрешением 720p/1080p с собственным источником питания.

# ЭКРАННОЕ МЕНЮ

Когда монитор загружен и находится в режиме ожидания, нажатие на кнопкуколесо приведет к появлению экранного меню, которое будет иметь вид, показанный в таблице ниже:

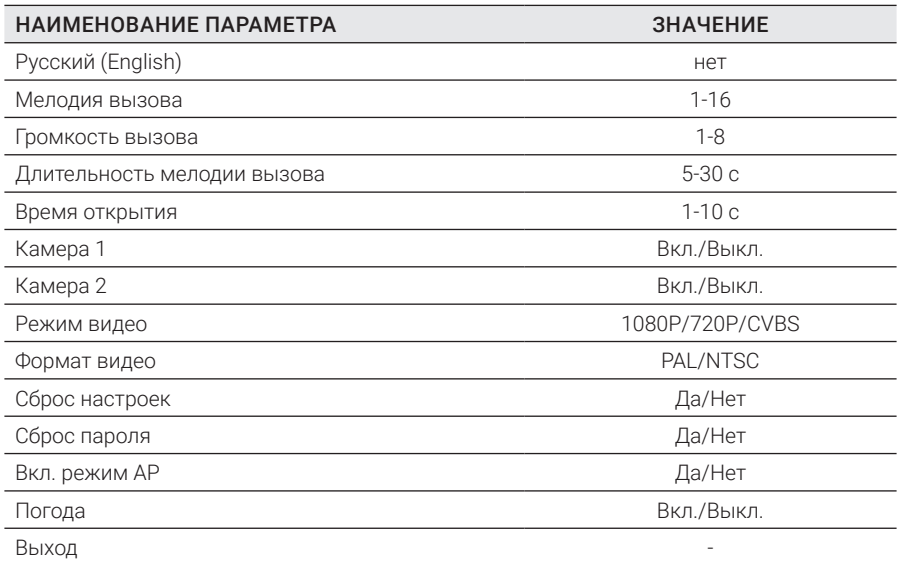

Для навигации по меню используется кнопка-колесо: поворачивая колесо, можно перемещаться по пунктам меню вверх или вниз, однократное нажатие на кнопку-колесо выделяет нужный параметр (он будет отмечен красным цветом) и позволяет изменять его значение поворотом колеса. Повторное нажатие на кнопку-колесо сохраняет выбранное значение параметра.

### К сведению

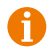

Видеодомофон автоматически перейдет в режим ожидания через 45 с после последнего нажатия.

# ПОДКЛЮЧЕНИЕ МОНИТОРА К СЕТИ ИНТЕРНЕТ

Монитор можно подключить к роутеру двумя способами – с помощью сетевого кабеля (к разъему LAN) или через беспроводное соединение Wi-Fi. Подразумевается, что в сети уже присутствует работающий роутер или другое устройство, предназначенное для доступа к сети Интернет. Пример подключения монитора к роутеру показан на рисунке ниже.

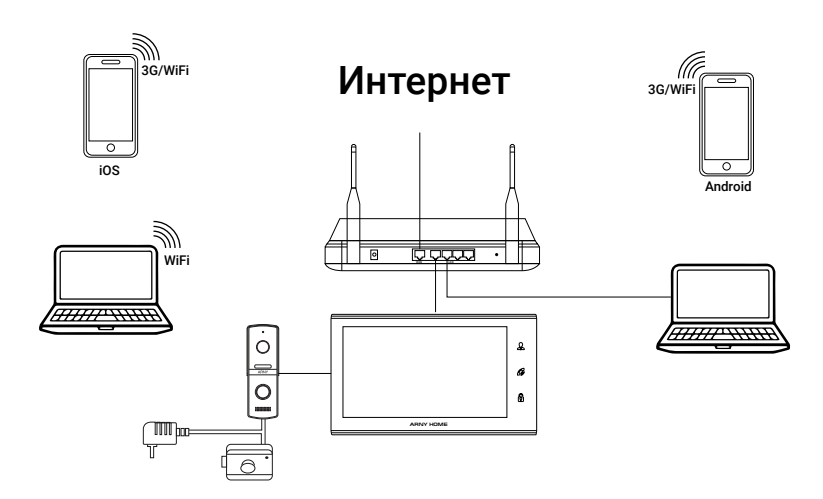

Монитор может быть подключен к сети (роутеру) как беспроводное устройство:

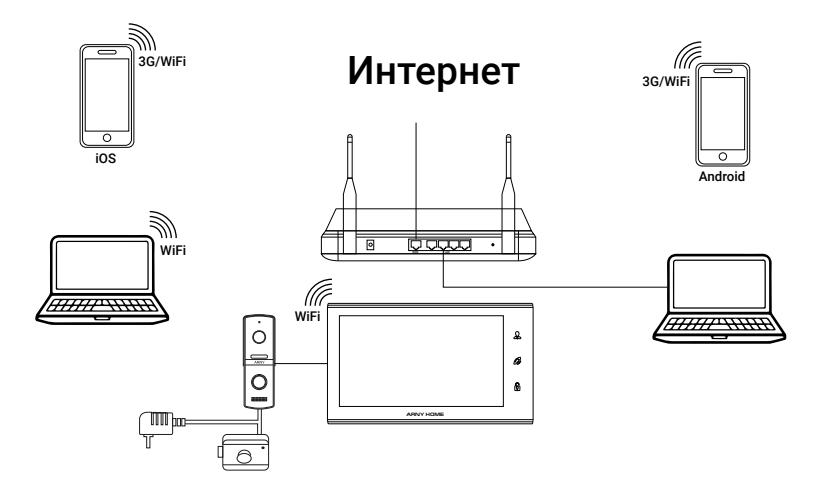

Большинство параметров домофона можно настроить с помощью мобильного приложения ARNY Home, установленного на мобильном устройстве (смартфоне или планшете) под управлением iOS/Android, или через браузер Internet Explorer на компьютере под управлением ОС Windows.

### К сведению

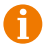

Заводские настройки монитора обеспечивают автоматическое получение IPадреса от роутера (DHCP) как для подключения через LAN, так и через Wi-Fi.

При необходимости опытные пользователи могут найти текущий IP-адрес домофона в списке DHCP-адресов роутера и изначально присвоить домофону статический адрес через веб-интерфейс устройства.

Для поиска монитора в локальной сети рекомендуется использовать утилиту HiCamSearcher для компьютера, которую можно найти на мини-CD в комплекте поставки или скачать с сайта arny.com.ua. Эта утилита позволяет обнаружить мониторы ARNY, подключенные к той же локальной сети, что и компьютер, на котором запущена утилита. Интерфейс программы предельно прост и состоит из единственного окна, которое имеет вид:

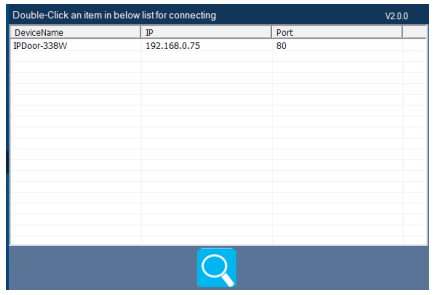

Сразу после запуска утилита выполняет автоматический поиск мониторов ARNY в сети и выводит на экран список найденных устройств с указанием их IP-адресов и портов http. При необходимости можно запустить поиск вручную, нажав на значок лупы под списком. Двойной клик по адресу устройства открывает его в браузере.

Утилита успешно находит мониторы при выполнении следующих необходимых условий:

1) На компьютере должен быть активирован только один сетевой адаптер. Зачастую в современных компьютерах имеется несколько сетевых адаптеров (например, многие ноутбуки имеют как проводной адаптер Ethernet, так и беспроводной Wi-Fi адаптер). Поэтому на время поиска следует отключить сетевой адаптер, не используемый для связи с локальной сетью, к которой подключен монитор ARNY. Отключение сетевого адаптера производится в разделе «Центр управления сетями и общим доступом» панели управления Windows.

- 2) Запускайте утилиту HiCamSearcher от имени пользователя ОС Windows с правами администратора. В противном случае поиск монитора может завершиться неудачно.
- 3) Приостановите работу антивируса на время использование утилиты.

### Проводное подключение монитора к сети Интернет

### Для подключения монитора к проводной компьютерной сети необходимо выполнить следующие действия:

- 1) Перед началом подключения убедитесь, что в локальной сети присутствует роутер с включенной функцией сервера DHCP (для автоматического присвоения IP-адресов). Только в этом случае домофон автоматически получит IPадрес из подсети роутера.
- 2) Соедините патчкордом порт LAN монитора и порт LAN роутера, используя специальный кабель-переходник из комплекта поставки монитора. В это время монитор должен быть выключен.
- 3) Включите монитор и дождитесь окончания загрузки. Загрузка монитора длится около минуты, после окончания загрузки монитор издаст короткий звуковой сигнал.
- 4) Узнайте IP-адрес монитора, используя веб-интерфейс роутера (проверьте список подключенных устройств и найдите в нем новое устройство) или утилиту HiCamSearcher.
- 5) Откройте браузер Internet Explorer и введите IP-адрес монитора в адресную строку, обязательно указав перед адресом приставку http://. Например: http://192.168.1.88 (IP-адрес монитора по умолчанию).
- 6) При первом подключении к монитору с помощью браузера необходимо установить плагин ActiveX, который будет предложен для загрузки во время работы с веб-интерфейсом монитора. Для того чтобы плагин был успешно загружен и установлен, необходимо в настройках безопасности браузера Internet Explorer добавить адрес монитора в список надежных сайтов. Установку плагина нужно запускать от имени администратора.
- 7) После установки плагина следует перезагрузить страницу монитора и выполнить вход. По умолчанию, в мониторе создана единственная учетная запись Admin с паролем по умолчанию 888888. Используйте ее для входа в веб-интерфейс монитора и настроек его параметров. Подробное описание разделов веб-интерфейса монитора смотрите в соответствующем разделе данной инструкции.
- 8) Для добавления монитора в список устройств мобильного приложения ARNY Home выберите опцию «Автоматическое сканирование» на странице добавления нового устройства приложения. В это время смартфон с приложением ARNY Home должен быть подключен к той же локальной сети, что и монитор.

### К сведению

1) Отсоединение патчкорда от работающего монитора приводит к автоматической перезагрузке монитора. 2) Если монитору не присвоен IP-адрес от DHCP-сервера роутера, то проводной сетевой интерфейс монитора будет иметь IP-адрес 192.168.1.88. Используя этот адрес, можно открыть веб-интерфейс монитора, если подключить его к компьютеру напрямую без роутера (компьютер должен иметь IP-адрес из этой же подсети).

### Беспроводное подключение монитора к сети Интернет

Для беспроводного подключения домофона к роутеру необходимо использовать смартфон под управлением Android или iOS и приложение ARNY Home. Поэтому перед началом настройки беспроводного подключения выполните следующие предварительные действия:

1) Загрузите и установите на смартфон приложение ARNY Home из официальных магазинов приложений Apple или Google. Ниже приведен QR-код ссылки на приложение:

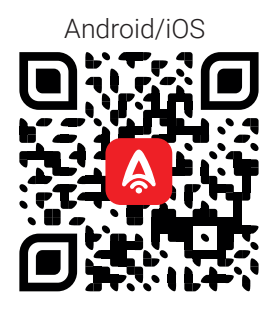

- 2) После установки приложения ARNY Home зарегистрируйте нового пользователя этого приложения. Процедура регистрации подробно описана в разделе, посвященном приложению ARNY Home.
- 3) Подключите смартфон к точке доступа Wi-Fi диапазона 2,4 ГГц. Современные роутеры и точки доступа могут поддерживать два диапазона Wi-Fi: 2,4 ГГц и 5 ГГц. Активируйте диапазон 2,4 ГГц в вашем роутере и подключите смартфон к этой сети Wi-Fi. Если смартфон подключен к сети Wi-Fi 5 ГГц, то монитор невозможно подключить к роутеру беспроводным способом!
- 4) Запомните или запишите пароль от сети Wi-Fi 2,4 ГГц, он понадобится в процессе подключения монитора к этой сети.

После того как все предварительные действия выполнены, можно начинать настройку беспроводного подключения монитора к сети по Wi-Fi. Для этого следует выполнить следующие действия (описано на примере Androidсмартфона):

- 1) Включите монитор и дождитесь окончания его загрузки. Загрузка монитора длится около минуты, после чего монитор издаст короткий звуковой сигнал.
- 2) Перезагрузите монитор в режиме поиска точки доступа. Для этого нажмите сенсорную кнопку «Разговор» на 3-5 с до появления короткого звукового сигнала. После этого монитор выполнит перезагрузку, а сенсорные кнопки начнут мигать – это сигнал того, что монитор загружен в режиме поиска точки доступа. После этого в списке доступных Wi-Fi сетей в меню смартфона должна появиться новая точка доступа с названием вида «SmartLife\_XXXX».
- 3) Запустите приложение ARNY Home, выполните авторизацию и нажмите кнопку «Добавить устройство». В открывшемся окне выберите категорию «Видеодомофоны» и нажмите на значок AVD-730A WiFi:

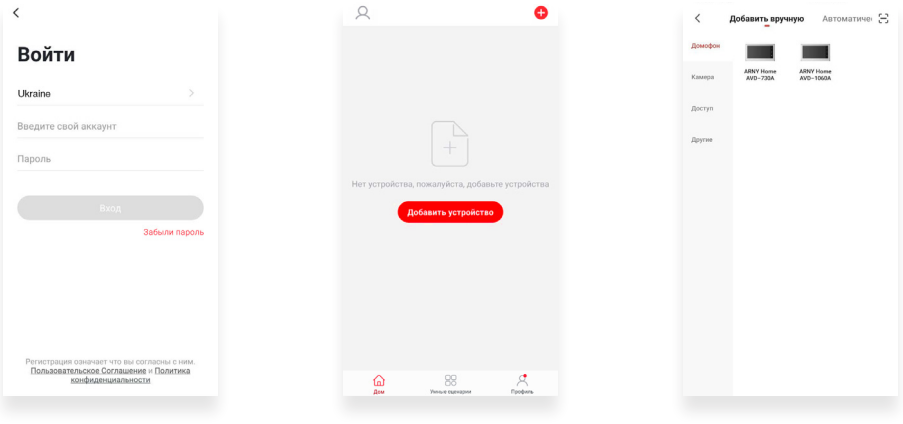

4) В открывшемся окне введите пароль для беспроводной сети Wi-Fi 2,4 ГГц, к которой был подключен смартфон в начале процедуры, или выберите нужную Wi-Fi сеть и введите пароль для нее (выбрав язык и соблюдая регистр строчных и прописных букв). Неправильно введенный пароль является одной из причин невозможности подключения к сети Wi-Fi. Затем нажмите кнопку «Далее», в открывшемся окне поставьте галочку напротив параметра «Следующий шаг» и нажмите кнопку «Вперед». В новом окне нажмите кнопку «Перейти к подключению» и подключите смартфон к точке доступа «SmartLife-XXXX»

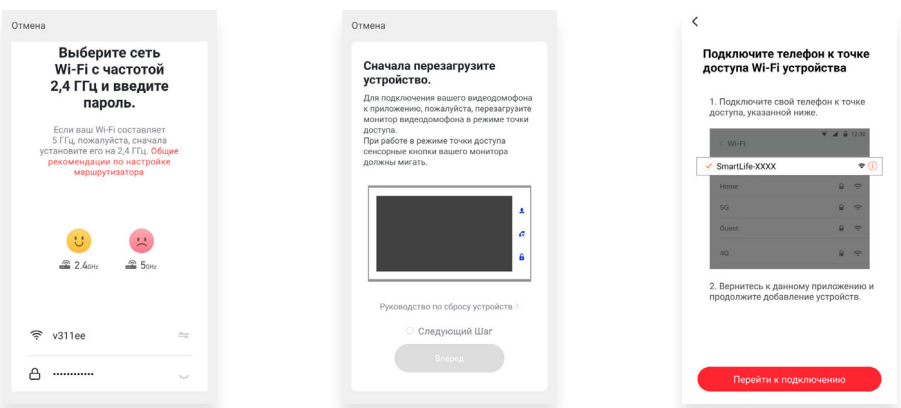

5) После подключения смартфона к точке доступа «SmartLife-XXXX» нужно вернуться в приложение ARNY Home, в котором запустится процедура сопряжения монитора с указанной точкой доступа Wi-Fi, после чего произойдет автоматическая регистрация устройства на сервере и его привязка к аккаунту текущего пользователя ARNY Home:

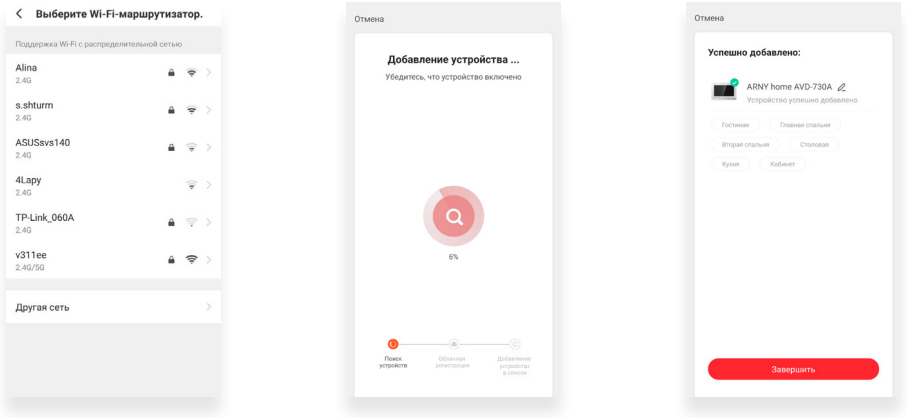

### ПРИМЕЧАНИЕ

После успешного добавления вашего монитора AVD-730A WiFi в приложении ARNY Home вы можете переименовать устройство, на этапе добавления или позднее, в настройках видеодомофона – на его функциональные особенности это не повлияет.

#### К сведению

1) После подключения монитора с помощью приложения ARNY Home этот монитор автоматически привязывается к аккаунту пользователя ARNY Home и его уже нельзя добавить в любой другой аккаунт, пока он не будет удален из этого. Аккаунт пользователя, к которому привязан монитор, считается основным, то есть принадлежащим владельцу устройства. Если владелец устройства желает дать доступ к своему устройству другим пользователям, то он может это сделать, используя раздел «Общий доступ к устройствам» в меню приложения ARNY Home.

2) При удалении устройства из аккаунта монитор автоматически перезагрузится.

3) При подключении патчкорда к монитору происходит автоматическая перезагрузка монитора, и подключение по беспроводному Wi-Fi адаптеру будет отключено.

3) В приложении ARNY Home в списке устройств не отображается текущий IPадрес монитора. Для того чтобы узнать этот адрес, воспользуйтесь утилитой HiCamSearcher на ПК или списком клиентов в веб-интерфейсе вашего роутера.

# МОБИЛЬНОЕ ПРИЛОЖЕНИЕ ARNY HOME

Для удаленного подключения к монитору с мобильных устройств используйте мобильное приложение ARNY Home. Приложение бесплатно и доступно для загрузки из официальных магазинов приложений Apple и Google. Ниже приведены QR-коды ссылок на приложение:

Логотип ARNY Home

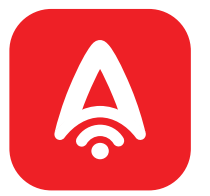

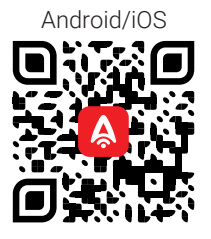

### Запуск приложения. Регистрация нового пользователя

После установки приложения на рабочем столе смартфона появится его значок. В соответствующем разделе настроек смартфона предоставьте все разрешения, которые запрашивает приложение: это необходимо для корректной работы приложения. Запустите приложение, нажав на него – откроется стартовая страница приложения с двумя кнопками: «Создать новую учетную запись» и «Вход с использованием существующей учетной записи».

Для регистрации нажмите кнопку «Создать новую учетную запись». Появится уведомление о политике конфиденциальности и пользовательском соглашении. После нажатия на кнопку «Согласен» откроется окно регистрации, в котором нужно будет выбрать регион и ввести адрес электронной почты. Затем нажмите кнопку «Получить проверочный код». На вашу почту будет отправлен код, который нужно будет ввести в поле «Код подтверждения». Затем следует задать пароль пользователя. Если новая учетная запись пользователя будет успешно создана, то откроется основное рабочее окно приложения.

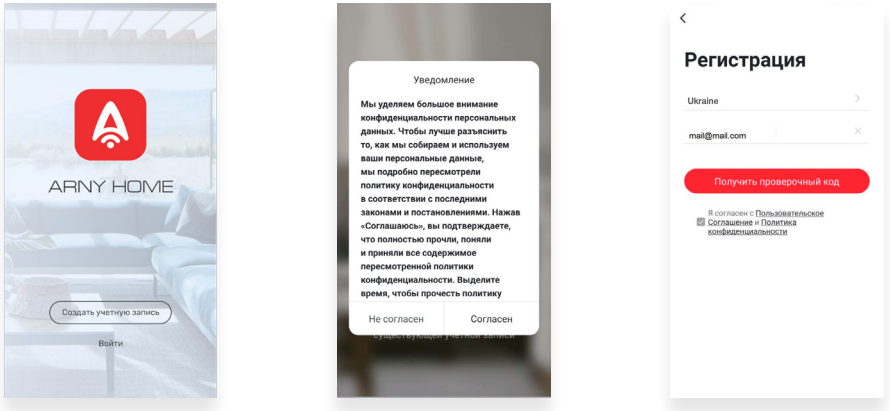

### Основное окно приложения

После авторизации откроется окно, которое имеет вид, показанный на рисунке слева:

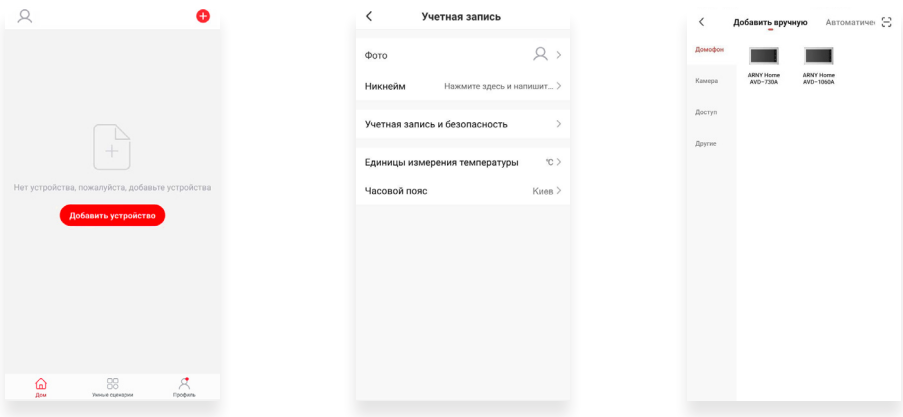

Первоначально в этом окне отображается только кнопка «Добавить устройство». В дальнейшем здесь будет показан список устройств, добавленных в эту учетную запись пользователя.

Нажатие на кнопку  $\mathcal{P}$  в левом верхнем углу открывает страницу настроек «Учетная запись», которая изображена на среднем рисунке выше. На этой странице можно загрузить фото пользователя, задать его никнейм (имя в системе), открыть раздел «Учетная запись и безопасность», выбрать единицы измерения температуры и указать часовой пояс. В разделе «Учетная запись и безопасность» указан адрес электронной почты пользователя и выбранный при регистрации регион; здесь можно изменить пароль для входа в аккаунт, задать графический ключ-пароль или удалить аккаунт полностью. После указания данных о доме, вместо кнопки  $\triangle$  автоматически появится название вашего дома, и в дальнейшем раздел «Учетная запись» будет доступен через кнопку «Профиль», расположенную в правом нижнем углу основного окна приложения.

Кнопка В в правом верхнем углу позволяет открыть вкладку добавления новых устройств, которая показана на рисунке справа выше.

Кнопка в в нижней части окна открывает вкладку настройки различных сценариев поведения системы.

Кнопка  $\triangle$  в правом нижнем углу окна открывает вкладку с настройками профиля пользователя и системными настройками приложения.

Кнопка  $\widehat{\omega}$  в левом нижнем углу окна открывает основное окно приложения со списком добавленных устройств.

После настройки параметров дома и добавления устройств основное окно приложения имеет вид, показанный на рисунке ниже слева:

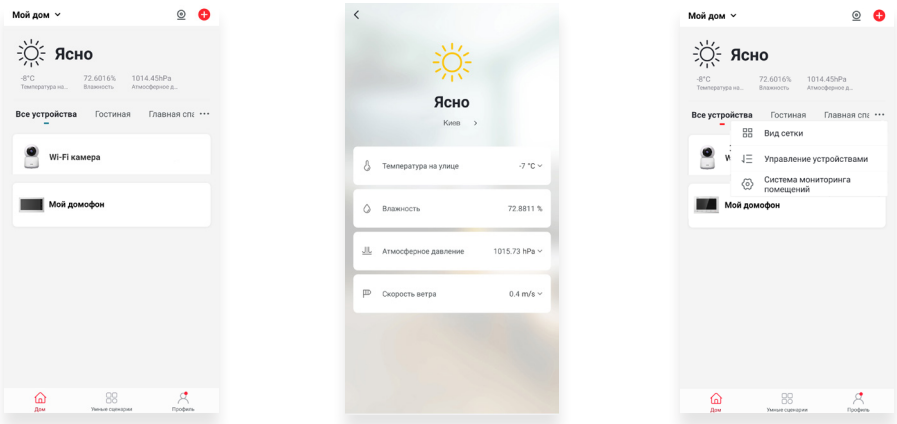

В левом верхнем углу отображается название дома, при нажатии на него открывается список имеющихся домов и кнопка «Управление домом», нажатие на которую открывает соответствующий раздел настроек приложения.

Нажатие на кнопку  $\circledcirc$  в правом верхнем углу позволяет открыть страницу одновременного просмотра видео с нескольких устройств из списка, максимальное количество видеоканалов на одной странице: 4. С одного устройства можно просматривать только один видеоканал.

В верхней части основного окна отображается виджет погоды, на котором указаны текущая погода, температура, влажность и атмосферное давление. Нажатие на виджет погоды открывает вкладку его настроек (средний рисунок выше). Здесь можно выбрать единицы измерения температуры, давления, скорости ветра, а также указать местоположение дома.

Под виджетом погоды отображается вкладка «Все устройства» и список комнат текущего дома. Выбор комнаты позволяет открыть вкладку этой комнаты: будут показаны установленные в ней устройства.

Кнопка ••• справа от списка комнат открывает окно с тремя параметрами:

- 1) «Посмотреть список/Вид сетки» переключение вида списка устройств;
- 2) «Управление устройствами» выбор и удаление устройств из списка;
- 3) «Система мониторинга помещений» управление комнатами, здесь можно создавать новые комнаты, удалять текущие, переименовывать их, перемещать устройства из одной комнаты в другую.

Под списком комнат отображаются значки добавленных устройства, расположенные в виде сетки или списка (одно устройство под другим). Длительное нажатие на устройство открывает диалоговое окно удаления устройство из списка. Кратковременное нажатие открывает окно мониторинга и устанавливает соединение с устройством.

# Добавление нового монитора. Добавление существующего монитора

Для добавления монитора в список устройств для подключения откройте соответствующий раздел программы, нажав кнопку «Добавить устройство» в центре основного окна приложения или кнопку  $\bigoplus$  в правом верхнем углу. Откроется вкладка «Добавить вручную», как показано на рисунке ниже слева. Этот режим добавления используется, если устройство еще не подключено к локальной сети и планируется подключать его беспроводным способом по Wi-Fi. Выберите свою модель устройства и следуйте подсказкам приложения. Подробное описание этой процедуры приведено в разделе «Беспроводное подключение монитора к сети Интернет».

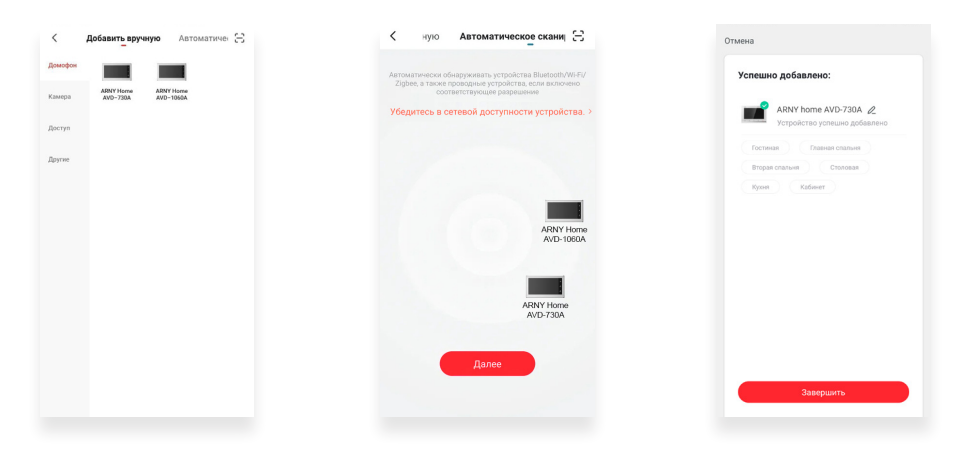

Для добавления монитора, который уже подключен к сети Интернет, выберите вкладку «Автоматическое сканирование», как показано на среднем рисунке выше. Приложение автоматически обнаружит подключенные устройства и отобразит их значки на экране. После выбора устройства откроется окно, в котором можно изменить имя устройства, указать комнату, в которой оно будет установлено и завершить процедуру добавления – пример показан на рисунке выше справа.

Кнопка  $\Box$  запускает камеру смартфона, чтобы отсканировать QR-код и ID устройства и добавить его в список устройств. К этому моменту устройство должно быть подключено к сети. Обычно QR-код указан на самом устройстве или на его коробке.

После добавления устройства в основном окне приложения появится его значок. Кратковременное нажатие на значок позволяет открыть окно мониторинга и установить соединение с устройством.

### Входящий вызов. Окно мониторинга

Когда на монитор приходит вызов, смартфон получает push-уведомление. Если в приложении разрешены push-уведомления о вызове, то смартфон просигнализирует о входящем вызове вибрацией, звонком или всплывающим окном. Нажав кнопку ответа, пользователь откроет окно мониторинга, как показано на рисунке слева ниже:

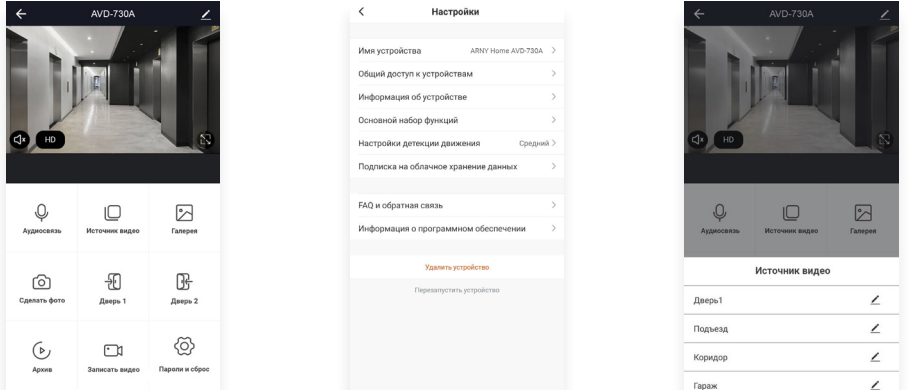

В верхней части окна будет отображено название устройства, слева от названия расположена кнопка  $\leftarrow$ , нажатие на которую приведет к завершению сеанса связи и возврату в основное окно приложения. Справа от названия расположена кнопка  $\nearrow$  для активизации окна «Настройки», которое показано на среднем рисунке выше.

Верхнюю часть экрана занимает изображение от канала, с которого пришел вызов или который выбран для просмотра. По умолчанию при входе в режим мониторинга всегда показывается первый канал Door1. В левом нижнем углу изображения расположен значок  $\mathbb{G}^{\mathsf{x}}$ , который позволяет включить/выключить передачу звука от вызывной панели на смартфон. Рядом с ним расположен значок переключения качества видеопотока  $HD/SD$ , (HD – высокое разрешение, SD – стандартное разрешение). В правом углу изображения расположен значок  $\mathbf N$ который позволяет развернуть изображение на весь экран смартфона.

### Ниже изображения расположены основные кнопки управления:

 $\mathbb{Q}/\mathbb{Q}$  включение/выключение передачи звука со смартфона на вызывную панель.

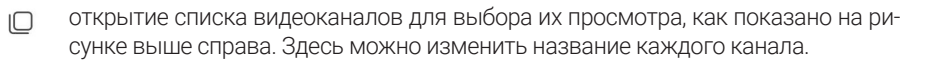

- $\sim$ открытие альбома с фото и видеозаписями, сохраненными в памяти смартфона.
- ் захват фото текущего изображения в память смартфона.

/ открывание замка, подключенного к DOOR1 и DOOR2 соответственно. Сразу после нажатия на кнопку открывания появится окно «Ввод пароля», в которое нужно ввести пароль для открывания двери. Пароль по умолчанию: 888888. Можно открыть замок, соответствующий только тому каналу, который в данный момент показан в окне мониторинга.

- $\sqrt{P}$ открытие окна просмотра видеозаписей, сохраненных на карту памяти устройства.
- включение/выключение видеозаписи с сохранением в памяти смартфона.
- открытие окна дополнительных настроек, в котором доступны три параметра: {ි
	- 1) изменить пароль устройства;
	- 2) изменить пароль для открывания двери;
	- 3) сброс настроек на заводские значения.
- открытие облачного хранилища видеозаписей или страницы, на которой можно оформить подписку на него (кнопка расположена ниже кнопки «Архив»).

### Окно настроек устройства. Включение детектора движения

Для входа в раздел настроек откройте окно мониторинга, дождитесь подключения к устройству и затем нажмите кнопку  $\blacktriangleright$  расположенную в правом верхнем углу окна мониторинга. Окно с настройками имеет вид, показанный на рисунке ниже слева:

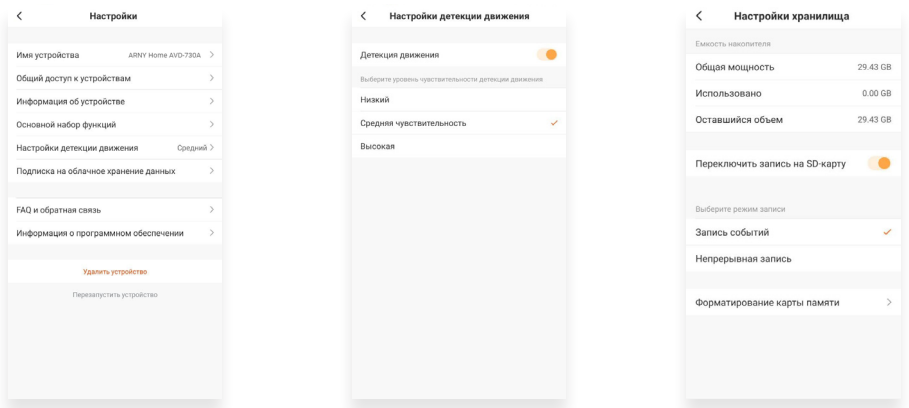

#### В этом разделе можно изменять следующие параметры:

«Имя устройства» - можно изменить текущее имя устройства.

«Общий доступ к устройствам» - предоставление доступа к устройству другим пользователям приложения ARNY Home.

«Информация об устройстве» - отображается учетная запись владельца устройства, IP-адрес устройства, ID устройства и часовой пояс.

«Основной набор функций» раздел содержит три параметра:

- 1) «Включить/выключить индикатор состояния» если устройство оснащено световым индикатором, то во время связи с приложением он будет мигать (не поддерживается монитором);
- 2) «Включить/выключить отображение времени водяным знаком» текущая дата и время будут отображаться на изображении в левом верхнем углу (не поддерживается монитором);
- 3) «Выбор режима разговора» односторонний или двусторонний режим звуковой связи. Рекомендуется задать двусторонний режим, чтобы во время разговора можно было одновременно говорить и слышать собеседника, не нажимая кнопку микрофона.

«**Настройки детекции движения**» – включение детектора движения и настройка чувствительности детектора (низкая, средняя или высокая), как показано на среднем рисунке выше. Обнаружение движения включается для того канала, который был открыт в окне мониторинга перед выбором окна настроек устройства. Устройство поддерживает включение детектора движения только на один канал одновременно.

«Настройки хранилища» - этот параметр появляется только в том случае, если в монитор установлена карта памяти microSD и она обнаружена монитором. Здесь отображается общая емкость карты, использованное и свободное место, включается запись на карту памяти, выбирается режим записи – запись событий или непрерывная запись, а также производится форматирование карты памяти – пример показан на рисунке выше справа.

«Приобрести опцию» - открывает раздел «Обслуживание», в котором можно оформить подписку на облачное хранение видеоархива или посмотреть текущую подписку.

«**FAQ и обратная связь**» – в этом разделе можно задать вопрос в службу поддержки и оставить информацию для связи.

«Информация о программном обеспечении» - здесь отображается текущая версия основного модуля устройства и версия микроконтроллера.

«Удалить устройство» - удаляет устройство из списка устройств.

«Перезапустить устройство» - возможность перезагрузки устройства.

### Удаленное воспроизведение видеозаписи

Для входа в раздел удаленного воспроизведения видеозаписи откройте окно мониторинга, дождитесь подключения к устройству и нажмите кнопку (», Окно воспроизведения имеет вид, как показано на рисунке ниже слева:

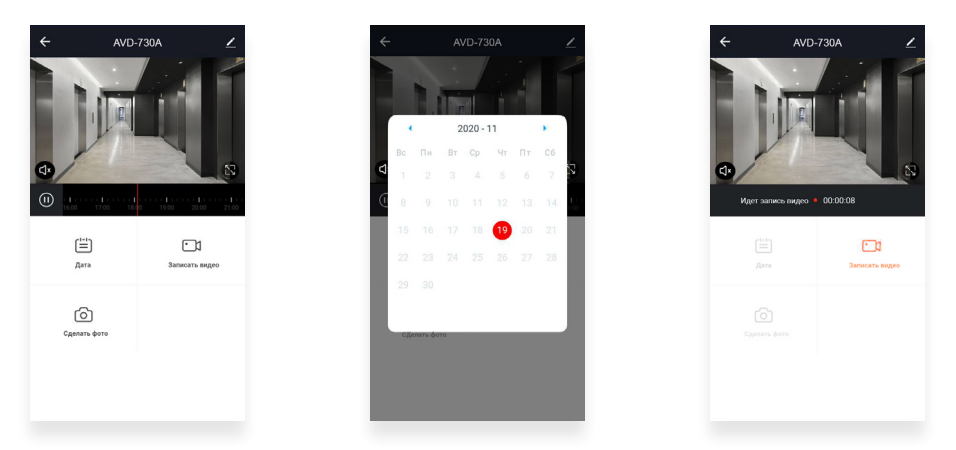

Сразу после открытия автоматически включится просмотр видеозаписей, начиная с самой ранней за текущий день. В левом нижнем углу изображения расположена кнопка включения/выключения звука, а в правом нижнем углу изображения – кнопка разворота изображения на весь экран.

Чуть ниже расположена шкала времени, на которой серым цветом отмечены периоды, для которых имеются видеозаписи. Слева от шкалы времени расположена кнопка «Пауза/Возобновление воспроизведения», посередине шкалы находится курсор текущего момента воспроизведения. Шкалу времени можно масштабировать жестом «Растянуть/Сжать», а также можно быстро перемотать видеозапись, чтобы включить просмотр с нужного момента.

Ниже шкалы времени располагаются кнопки «Дата», «Записать видео» и «Сделать фото». Кнопка «Дата» выводит на экран календарь, в котором можно выбрать нужную дату для просмотра видеозаписей – пример показан на среднем рисунке выше. Даты, для которых есть видеозаписи, выделены черным шрифтом, остальные – серым. После выбора даты календарь закрывается и производится загрузка видеозаписей за выбранную дату, после чего включается автоматическое воспроизведение, начиная с самой ранней записи.

Кнопка «Сделать фото» сохраняет снимок текущего изображения в галерею смартфона, а кнопка «Записать видео» включает режим видеозаписи с сохранением в памяти смартфона – пример показан на рисунке выше справа. Повторное нажатие на эту кнопку останавливает запись видео. Записанные фото и видео можно посмотреть в альбоме, который открывается нажатием на кнопку  $\boxtimes$  окна мониторинга. Альбом смартфона позволяет переслать фото или видеозапись другому пользователю или удалить фото и/или видео из памяти смартфона.

### Вкладка «Умные сценарии»

Для входа в раздел «Умные сценарии» нажмите кнопку  $\frac{10}{100}$  в нижней части основного окна приложения. Вкладка сценариев будет иметь вид, показанный на рисунке ниже слева:

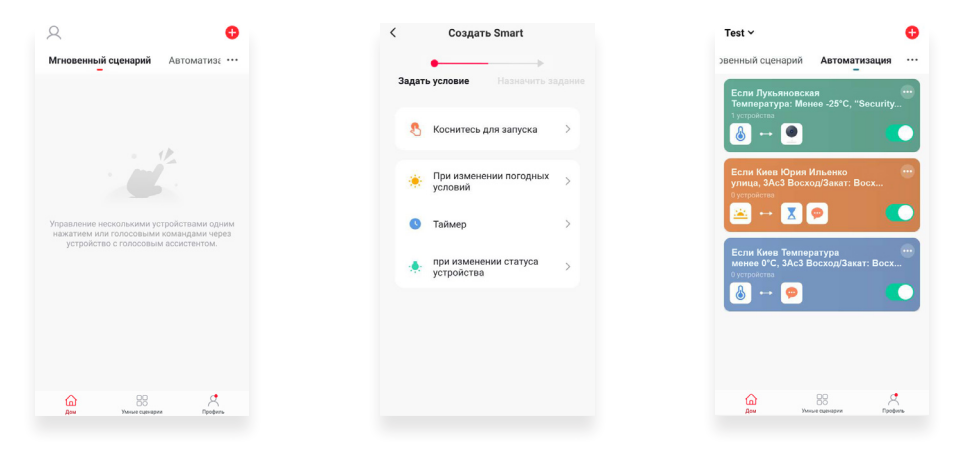

На текущий момент монитор не поддерживает умные сценарии, эта вкладка предназначена для настройки умных сценариев с использованием других устройств, таких как Wi-Fi камеры или умные розетки.

### Вкладка «Профиль»

Для входа в раздел «Профиль» нажмите кнопку  $\mathcal{P}$ , расположенную в правом нижнем углу основного окна приложения. Вкладка «Профиль» будет иметь вид, показанный на рисунке ниже слева:

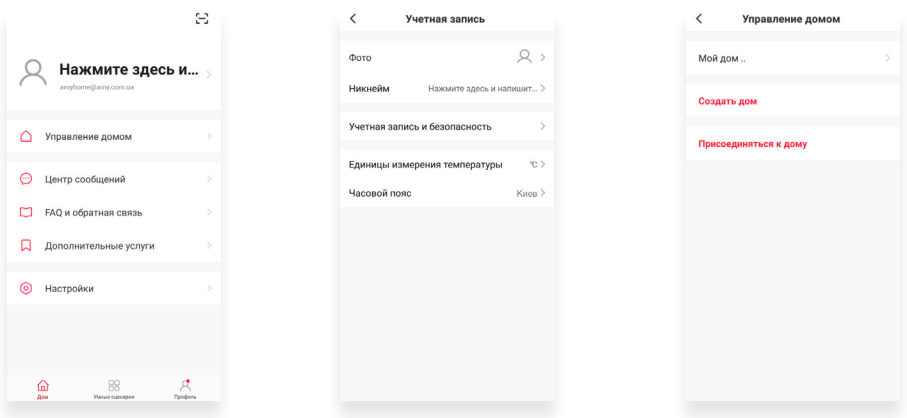

В верхней части вкладки «Профиль» расположен значок учетной записи пользователя и его адрес электронной почты. Нажатие на значок открывает раздел «Учетная запись» (средний рисунок выше), который был описан в данной инструкции ранее, в разделе «Основное окно приложения».

#### Под этим значком расположены разделы:

- 1) «Управление домом»;
- 2) «Центр сообщений»;
- 3) «FAQ и обратная связь»;
- 4) «Дополнительные услуги»;
- 5) «Настройки».

Раздел «Управление домом» показан на рисунке выше справа. В этом разделе можно посмотреть текущие дома, создать новый дом или отредактировать параметры ранее созданного дома (название, количество комнат, местоположение дома), добавить или удалить участников дома или изменить владельца дома. Также можно присоединиться к другому дому, введя код приглашения, полученный заранее.

### Раздел «Центр сообщений» имеет вид, показанный на рисунке ниже слева:

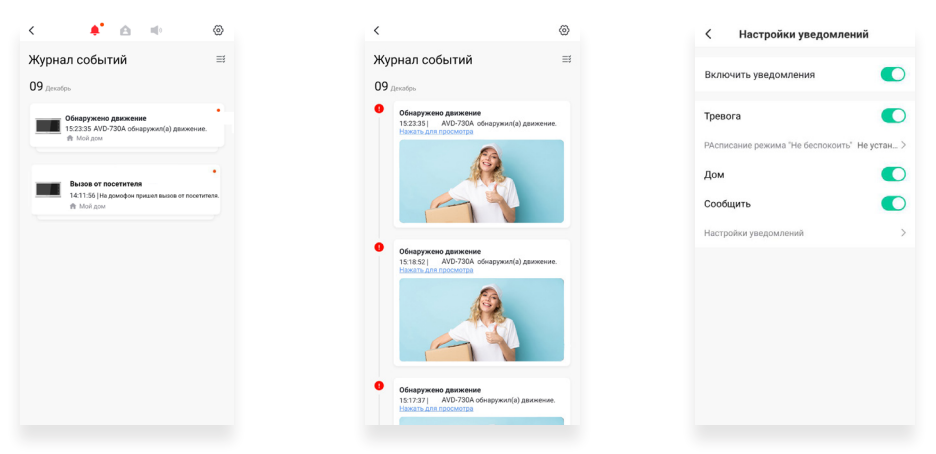

В верхней части страницы расположены кнопки перехода в различные журналы событий. Кнопка **открывает журнал тревожных событий, к которым относятся** вызов и обнаружение движения, автоматические реакции по заданным сценариям. Кнопка <u>бол</u> открывает журнал «Дом», в котором появляются уведомления о добавлении, удалении устройств, предоставлении совместного доступа и т.п. Кнопка открывает журнал с уведомлениями о действиях с аккаунтом пользователя.

На среднем рисунке выше показан пример журнала тревог, в котором открыта запись, инициированная детектором движения: она содержит дату и время события, название устройства и снимок экрана. При необходимости события можно выборочно удалять из журнала.

Кнопка открывает окно настройки уведомлений (рисунок выше справа). Здесь можно включить/выключить все уведомления или выборочно, по каждому журналу отдельно. При этом push-уведомления о вызове приходят, даже если уведомления журнала тревоги отключены, push-уведомления можно отключить только при отключении всех уведомлений.

В разделе «FAQ и обратная связь» размещены ответы на часто задаваемые вопросы и форма обратной связи, с помощью которой можно сообщить о проблеме или ошибках приложения.

В разделе «Дополнительные услуги» можно настроить службу стороннего доступа, например, Google Assistant или Amazon Alexa.

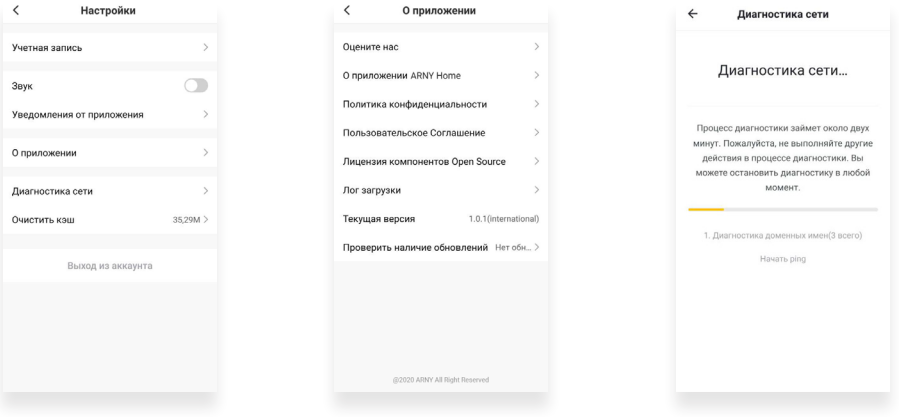

### Раздел «Настройки» имеет вид, показанный на рисунке ниже слева:

Он содержит кнопки: «Учетная запись», «Звук», «Уведомления от приложения», «О приложении», «Диагностика сети», «Очистить кэш» и «Выход из аккаунта».

Кнопка «Учетная запись» открывает одноименный раздел, который был описан выше, в разделе «Основное окно приложения».

Переключатель «Звук» позволяет быстро включить/выключить звук push-уведомлений приложения.

Кнопка «Уведомления от приложения» открывает окно настройки уведомлений, которое было описано выше.

Кнопка «О приложении» открывает одноименный раздел, его вид показан на среднем рисунке выше. В этом разделе собрана различная информация о приложении, текущая версия приложения и также кнопка проверки наличия обновлений.

Кнопка «Диагностика сети» позволяет пользователю проверить состояние подключения к сети и помочь в решении проблемы отсутствия связи, если таковая появилась. Окно этого раздела показано на рисунке справа выше.

Кнопка «Очистить кэш» удаляет все данные из кэш-памяти – иногда это требуется для восстановления корректной работы приложения, особенно после обновления ОС смартфона или самого приложения.

Кнопка «Выход из аккаунта» обеспечивает выход из учетной записи текущего пользователя приложения.

# ВЕБ-ИНТЕРФЕЙС IP-ДОМОФОНА AVD-730A WIFI

Веб-интерфейс IP-домофона предназначен для удаленного управления устройством, просмотра видеоархива и конфигурации настроек. Для удаленного подключения к IP-монитору с персонального компьютера или ноутбука под управлением ОС Windows используется браузер Internet Explorer. В случае использования браузеров Google Chrome или Mozilla Firefox установите расширение IE Tab для их корректной работы.

Откройте окно браузера и введите IP-адрес домофона с префиксом http://. Например: **http://192.168.1.88**. Если с IP-домофоном есть связь, то отобразится окно вида:

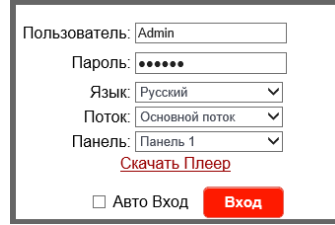

При первом подключении к веб-интерфейсу необходимо установить плагин ActiveX, который доступен для загрузки со страницы авторизации – кнопка «Скачать плеер». Для успешной установки плагина рекомендуется скачать его на жесткий диск компьютера, а затем запустить установку от имени администратора данного компьютера. Для корректной работы плагина рекомендуется добавить сайт IP-домофона в список надежных сайтов в настройках безопасности браузера Internet Explorer.

После установки плагина перезагрузите веб-страницу, после чего выполните авторизацию, введя корректный логин и пароль учетной записи пользователя или администратора IP-домофона. По умолчанию логин учетной записи администратора: Admin (с сохранением регистра букв!). Пароль администратора: 888888. Помимо авторизации, на этой странице можно выбрать язык веб-интерфейса, качество видеопотока и канал, который будет выведен на экран сразу после входа.

Сразу после нажатия на кнопку «Вход» и успешной авторизации откроется страница «Главная» с трансляцией видеосигнала от выбранного канала.

Главная страница веб-интерфейса имеет вид:

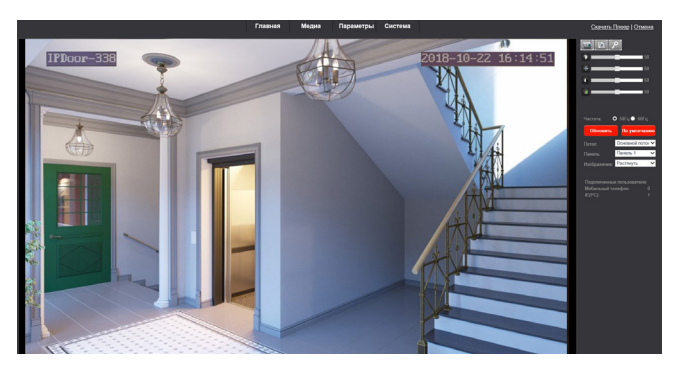

В верхней части страницы расположены кнопки разделов веб-интерфейса: «Главная» (страница), «Медиа», «Параметры» и «Система». В правом верхнем углу находятся кнопки «Скачать плеер» и «Отмена». Кнопка «Скачать плеер» позволяет начать загрузку плагина ActiveX, кнопка «Отмена» завершает сеанс связи с домофоном и открывает страницу авторизации.

Под кнопками «Скачать плеер» и «Отмена» расположены кнопки «Видеозапись», «Фото» и «Открыть замок».

Кнопка «Видеозапись» позволяет открыть проводник Windows, выбрать папку для сохранения файла видеозаписи и начать запись видео в формате AVI. Повторное нажатие на кнопку «Видеозапись» остановит запись.

Кнопка «Фото» включает режим предварительного просмотра сохраняемой фотографии с двумя кнопками «Save» и «Cancel». Кнопка «Save» открывает проводник Windows для выбора пути для сохранения файла фото в формате BMP. Нажатие на кнопку «Cancel» отменит сохранение фото.

Кнопка «Открыть замок» активизирует диалоговое окно с предложением ввести пароль, который по умолчанию совпадает с паролем администратора и имеет значение **888888.** После ввода пароля и его подтверждения замок будет открыт, и на экране появится сообщение об успешном открытии.

Ниже расположены 4 шкалы регулировки параметров изображения: «Оттенок», «Яркость», «Контрастность» и «Цвет». Диапазон возможных значений: 0-100. Эти настройки применяются только к видеопотоку, передаваемому по сети.

Под средствами регулировки параметров изображения расположен переключатель для указания частоты сети питания: 50 или 60 Гц. Для исключения мерцания изображения (что возможно вследствие работы некоторых источников освещения) следует выбирать 50 Гц (частота питающей сети в РФ).

Ниже расположены средства выбора потока (основной или дополнительный), канала (Панель 1 или Панель 2) и масштабирования изображения (растянуть на все поле или показывать оригинальный размер).

Под всеми элементами настройки расположена информация о текущих подключенных пользователях: отдельно с мобильных телефонов и отдельно с персональных компьютеров.

### Раздел «Медиа» имеет вид:

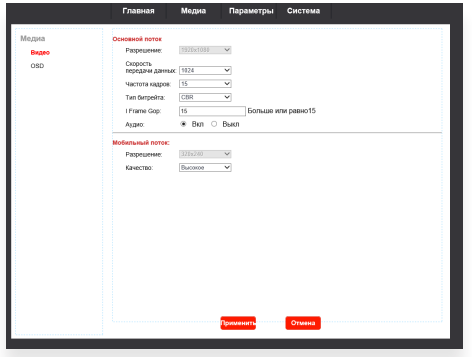

В этом разделе доступны два подраздела: «Видео» и «OSD». В подразделе «Видео» задаются такие параметры основного и мобильного потока, как скорость передачи данных (основной поток: 128-8192 Кбит/с, мобильный поток: фиксированная скорость), частота кадров (основной поток: 1-25 кадров в секунду, мобильный поток: фиксированная частота кадров), тип битрейта (CBR, VBR), интервал между I-кадрами (от 15), включение/выключение аудиопотока. Для мобильного потока можно задать только его качество: выбрать один из пяти уровней. Разрешение видеосигнала у всех потоков фиксированное и составляет: для основного потока – 704x576, для мобильного потока – 320х240.

В подразделе «OSD» задается имя устройства. Допускается использование только букв латинского алфавита и цифр. Длина имени устройства не может превышать 12 символов.

### Раздел «Параметры» имеет вид:

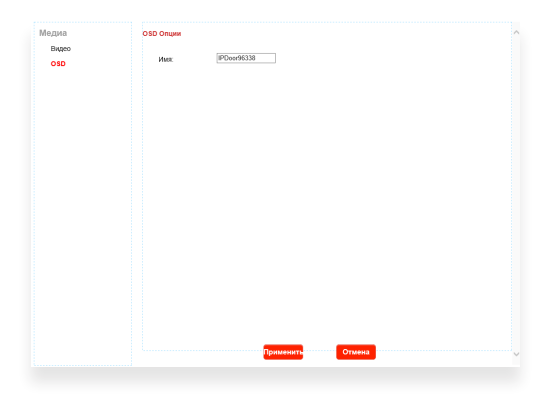

В этом разделе доступны два подраздела: «Параметры» и «Событие», которые, в свою очередь, состоят из нескольких пунктов. Подраздел «Параметры» содержит пункты «Основные», «DDNS», «E-mail» и «Wi-Fi». Подраздел «Событие» содержит пункты «Детектор движения» и «Запись».

### Пункт «Основные» имеет вид, показанный на рисунке выше. Здесь настраиваются следующие параметры:

- 1) Тип IP-адреса динамический или статический, по умолчанию имеет значение «Динамический».
- 2) Тип DNS-сервера от сервера DHCP или статический IP, по умолчанию имеет значение «От сервера DHCP».
- 3) HTTP порт по умолчанию имеет значение 80, можно задать в диапазоне 1024-32767.
- 4) Мобильный порт по умолчанию имеет значение 20510, можно задать в диапазоне 1024-32767.
- 5) WAN Тест этот параметр позволяет проверить связь IP-домофона с любым устройством. Для этого нужно ввести IP-адрес устройства и нажать кнопку «Тест». Через 10-15 секунд справа от кнопки «Тест» появится результат: либо «Тест пройден успешно!», либо «Ошибка теста».

### Пункт «DDNS» имеет вид:

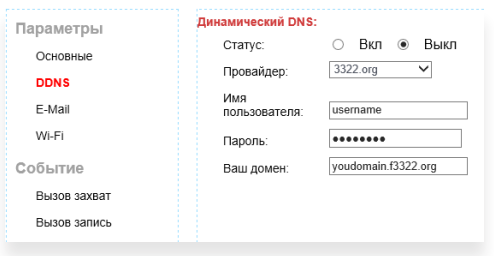

### Здесь настраиваются следующие параметры:

- 1) Включение/выключение DDNS (динамической службы доменных имен).
- 2) Выбор провайдера DDNS-услуг, доступны два сервера: 3322.org или Dyndns.org.
- 3) Имя пользователя выбранного сервера DDNS.
- 4) Пароль пользователя выбранного сервера DDNS.
- 5) Доменное имя учетной записи пользователя выбранного сервера DDNS.

Следует учитывать, что, для корректной работы службы DDNS, IP-домофон должен быть подключен к сети провайдера Интернет напрямую, исключая роутер локальной сети и провайдер должен присваивать IP-домофону «белый» динамический IP-адрес (доступный в сети Интернет). Но, как правило, IP-домофон подключают к локальному роутеру, который, в свою очередь, подключен к сети Интернет. В этом случае нужно настроить службу DDNS на этом роутере, используя его руководство по эксплуатации, а затем настроить проброс портов HTTP и мобильного порта с роутера на IP-домофон.

### Пункт «E-mail» имеет вид:

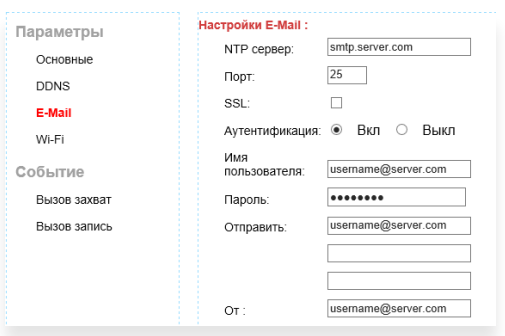

### Здесь настраиваются следующие параметры:

- 1) Адрес почтового сервера SMTP. Например: smtp.gmail.com.
- 2) Порт SMTP. Например: 465.
- 3) Включение/выключение шифрования данных по протоколу SSL.
- 4) Включение/выключение авторизации.
- 5) Имя пользователя (адрес эл. почты). Например: arny@gmail.com.
- 6) Пароль пользователя (пароль эл. почты).
- 7) В полях «Отправить» указываются адреса электронной почты получателей (до трех адресов).
- 8) В поле «От» указывается адрес отправителя. Например: arny@gmail.com.

Модель AVD-730A WiFi поддерживает функцию уведомления о входящем вызове по электронной почте. При этом в письмо вкладывается фотография с разрешением 720х480, сделанная в момент нажатия на кнопку вызова.

После выполнения всех настроек необходимо перезагрузить IP-домофон для активизации функции оповещения по электронной почте. Перезагрузку монитора следует выполнять в разделе «Система» –> «Инициализация».

Многие почтовые серверы требуют включения параметра «Разрешить доступ к аккаунту ненадежным приложениям» в настройках почтового ящика. Убедитесь, что этот параметр включен в том почтовом ящике, который будет использоваться IP-домофоном для отправления сообщений электронной почты.

Для сохранения всех изменений следует обязательно нажать кнопку «Применить».

### Пункт «Wi-Fi» имеет вид:

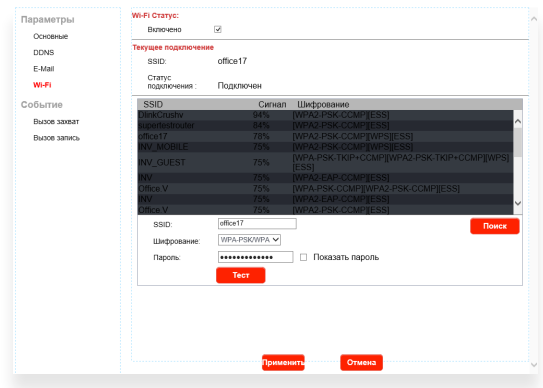

#### Здесь настраиваются следующие параметры:

- 1) Включение/выключение Wi-Fi адаптера IP-домофона.
- 2) Информация о текущем подключении: SSID точки доступа и статус подключения.
- 3) Кнопка «Поиск» позволяет вывести на экран список доступных точек доступа с указанием уровня сигнала в процентах и типа шифрования. Можно настроить подключение к любой точке доступа, выбрав ее из списка и задав пароль доступа.
- 4) Кнопка «Тест» запускает тестовое подключение к выбранной точке доступа. Спустя минуту, справа от кнопки, появится результат тестирования.

Для сохранения всех изменений следует обязательно нажать кнопку «Применить».

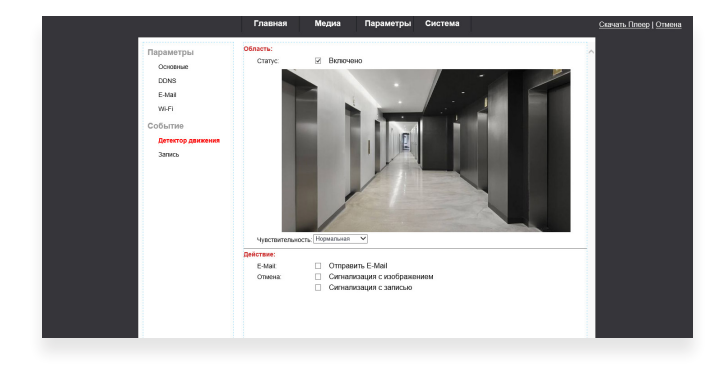

Пункт «Детектор движения» подраздела «Событие» имеет вид:

Здесь задаются следующие параметры:

- 1) Включение/выключение детектора движения по тому каналу, который был выбран на странице авторизации при подключении к веб-интерфейсу.
- 2) Настройка уровня чувствительности детектора.
- 3) Включение/выключение уведомлений по электронной почте на основе детектора движения.
- 4) Включение/выключение сигнализации по движению с сохранением фото и/или видеозаписи на карту памяти, установленную в монитор.

#### Пункт «Запись» подраздела «Событие» имеет вид:

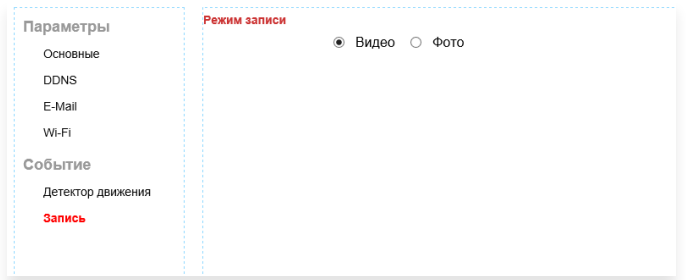

Здесь выбирается режим записи на карту памяти монитора, когда посетитель нажимает кнопку вызова на панели.

#### Раздел «Система» имеет вид:

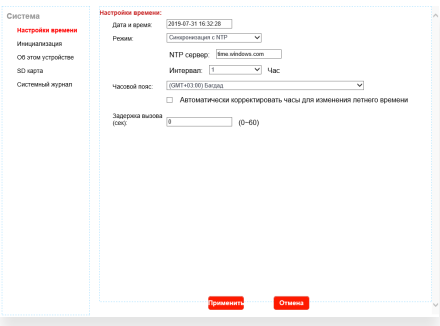

Этот раздел содержит подразделы: «Пользователь», «Настройки времени», «Инициализация», «Об этом устройстве», «SD карта» и «Системный журнал».

#### Подраздел «Пользователь» имеет вид:

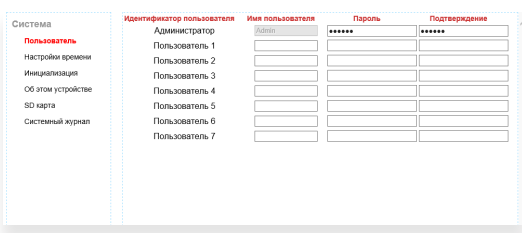

В этом разделе можно задать логины и пароли до 7 пользователей, а также изменить пароль учетной записи администратора.

Подраздел «Настройки времени» имеет вид:

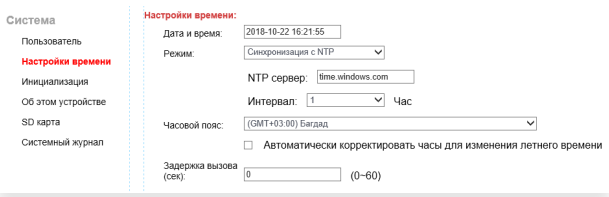

Здесь задаются следующие параметры:

- 1) Дата и время устройства.
- 2) Режим синхронизации даты и времени, доступны следующие режимы: «Синхронизация с сервером NTP», «Синхронизация с компьютером», «Вручную», «Оставить текущие дату и время».
- 3) Часовой пояс.
- 4) Включение/выключение автоматического перехода на летнее время и обратно.
- 5) Установка задержки отправки push-уведомлений по вызову, доступные значения лежат в диапазоне 0-60 секунд.

Для сохранения всех изменений следует обязательно нажать кнопку «Применить».

Подраздел «Инициализация» имеет вид:

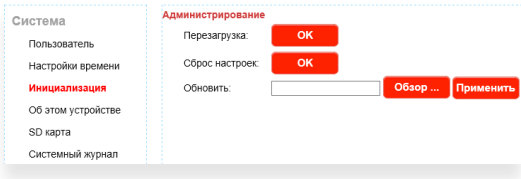

#### Здесь можно выполнить следующие действия:

- 1) Перезагрузка устройства. Нажмите кнопку «ОК» и подтвердите свой выбор. Будет выполнена перезагрузка устройства, на время перезагрузки удаленное подключение к устройству будет недоступно.
- 2) Сброс настроек на заводские значения. Нажмите кнопку «ОК» и подтвердите свой выбор. Произойдет сброс настроек и перезагрузка устройства. На время перезагрузки удаленное подключение к устройству будет недоступно. Будут сброшены все параметры, кроме сетевых настроек.
- 3) Обновление прошивки устройства. Нажмите кнопку «Обзор...», чтобы открыть проводник Windows и указать файл прошивки, имя которого должно иметь вид \*\*\*.ov. После выбора файла прошивки нажмите кнопку «Применить» для запуска процесса обновления. Во время обновления прошивки недопустимо прерывать подключение с IP-домофоном или отключать его питание, это может вывести устройство из строя. После обновления прошивки IP-домофон самостоятельно перезагрузится.

### Подраздел «Об этом устройстве» имеет вид:

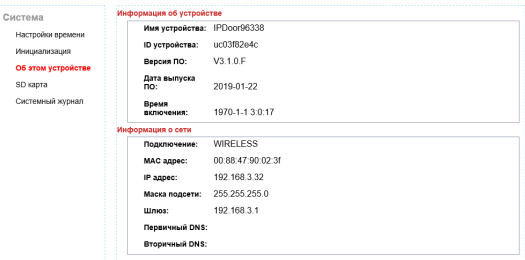

Здесь отображается следующая информация об устройстве: 1) имя устройства; 2) облачный UID устройства; 3) версия ПО; 4) дата выпуска ПО; 5) время включения IP-домофона; 6) тип подключения: проводной (LAN) или беспроводный (Wireless); 7) MAC-адрес; 8) IP-адрес; 9) маска подсети; 10) IP-адрес шлюза; 11) IP-адрес первичного DNS; 12) IP-адрес вторичного DNS.

### Подраздел «SD карта» имеет вид:

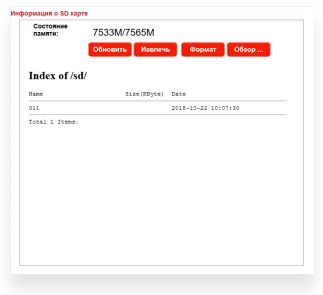

Здесь отображается информация об установленной в IP-домофон карте памяти microSD: статус карты, свободная и общая емкость в мегабайтах. Также здесь доступны следующие функциональные кнопки:

- 1) «Обновить» обновление статуса карты памяти;
- 2) «Извлечь» безопасное отключение карты памяти. Перед извлечением карты памяти рекомендуется нажать на эту кнопку;
- 3) «Формат» форматирование карты памяти, удаление всех данных с нее;
- 4) «Обзор...» обзор записанных файлов на карте памяти. После нажатия на эту кнопку под ней отображается список файлов и каталогов, хранящихся в корневом каталоге карты памяти. После форматирования карты памяти в IPдомофоне в корневом каталоге создаются две папки: 011 и System Volume Information. В папке 011 постепенно создаются папки с названием вида «ГГГГММД», например 20181023, в которых сохраняются файлы записи в формате AVI. При необходимости, эти файлы можно скачать на компьютер и просмотреть стандартными средствами Windows. При сохранении фото создается папка pic, в которой сохраняются фотографии.

#### Подраздел «Системный журнал» имеет вид:

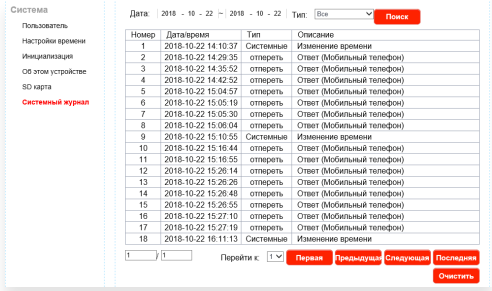

В журнале можно выполнить поиск событий за выбранную дату. Журнал хранит системные события, информацию о входящих вызовах, информацию об открытии замка. При необходимости записи журнала событий можно удалить.

# КОМПЛЕКТ ПОСТАВКИ IP-ВИДЕОДОМОФОНА AVD-730A WIFI

- 1. Монитор AVD-730A WiFi с кабелем питания 220 В.
- 2. Пластина крепления монитора к стене.
- 3. Кабель монтажный, для подключения панели (панелей), камер и дополнительного монитора, 4 контакта – 4 шт.
- 4. Кабель монтажный, для подключения модуля сопряжения, 2 контакта 1 шт.
- 5. Кабель монтажный, для подключения к сети Ethernet, 4pin- 8p8c(f) 1 шт.
- 6. Крепежный комплект (саморезы и дюбели) монитора.
- 7. Краткая инструкция.

# ПРАВИЛА ХРАНЕНИЯ

Устройство следует хранить в вентилируемом помещении при температуре от –10 °С до +50 °С и относительной влажности воздуха до 95 %.

# ТЕХНИЧЕСКИЕ ХАРАКТЕРИСТИКИ МОНИТОРА AVD-730A WIFI

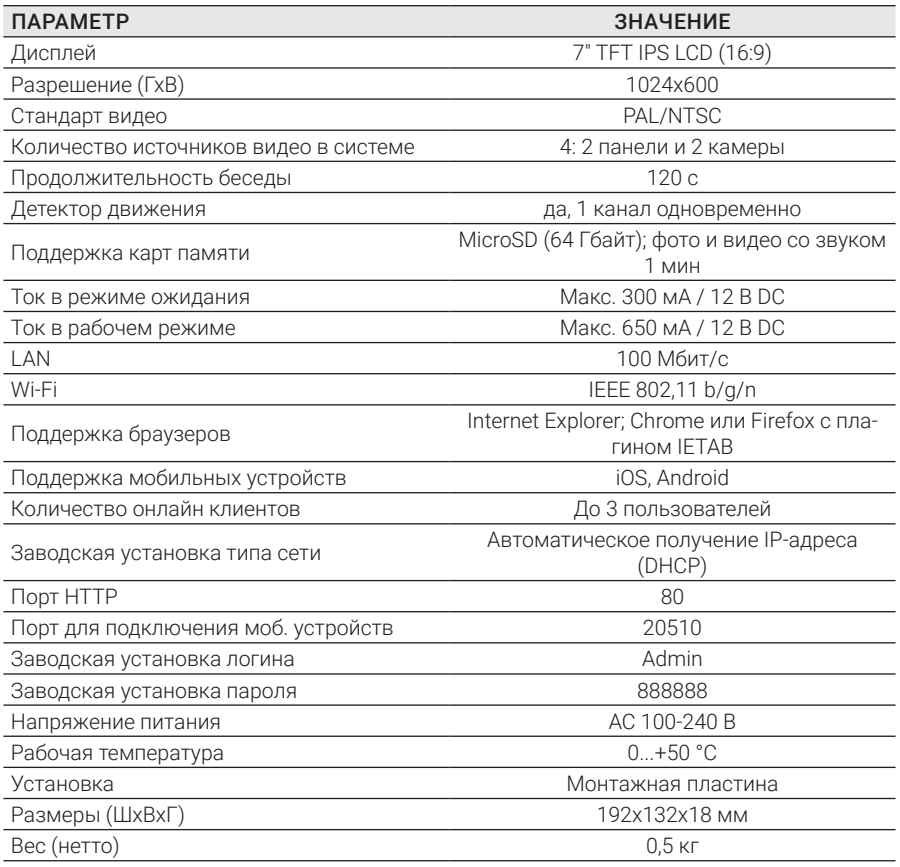

*Производитель оставляет за собой право изменять функциональные возможности, технические характеристики, комплектацию и упаковку без предварительного уведомления.*

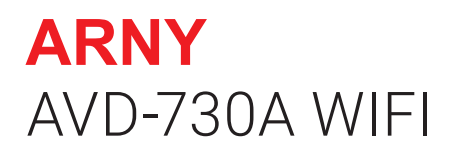

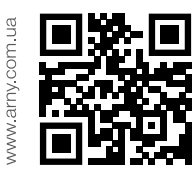

Перед началом установки оборудования следует внимательно изучить данное руководство.

Благодарим за выбор продукции ARNY и желаем приятного пользования вашим новым устройством!